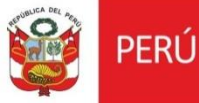

**Sistema Gestión PMA**

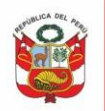

# **CONTENIDO**

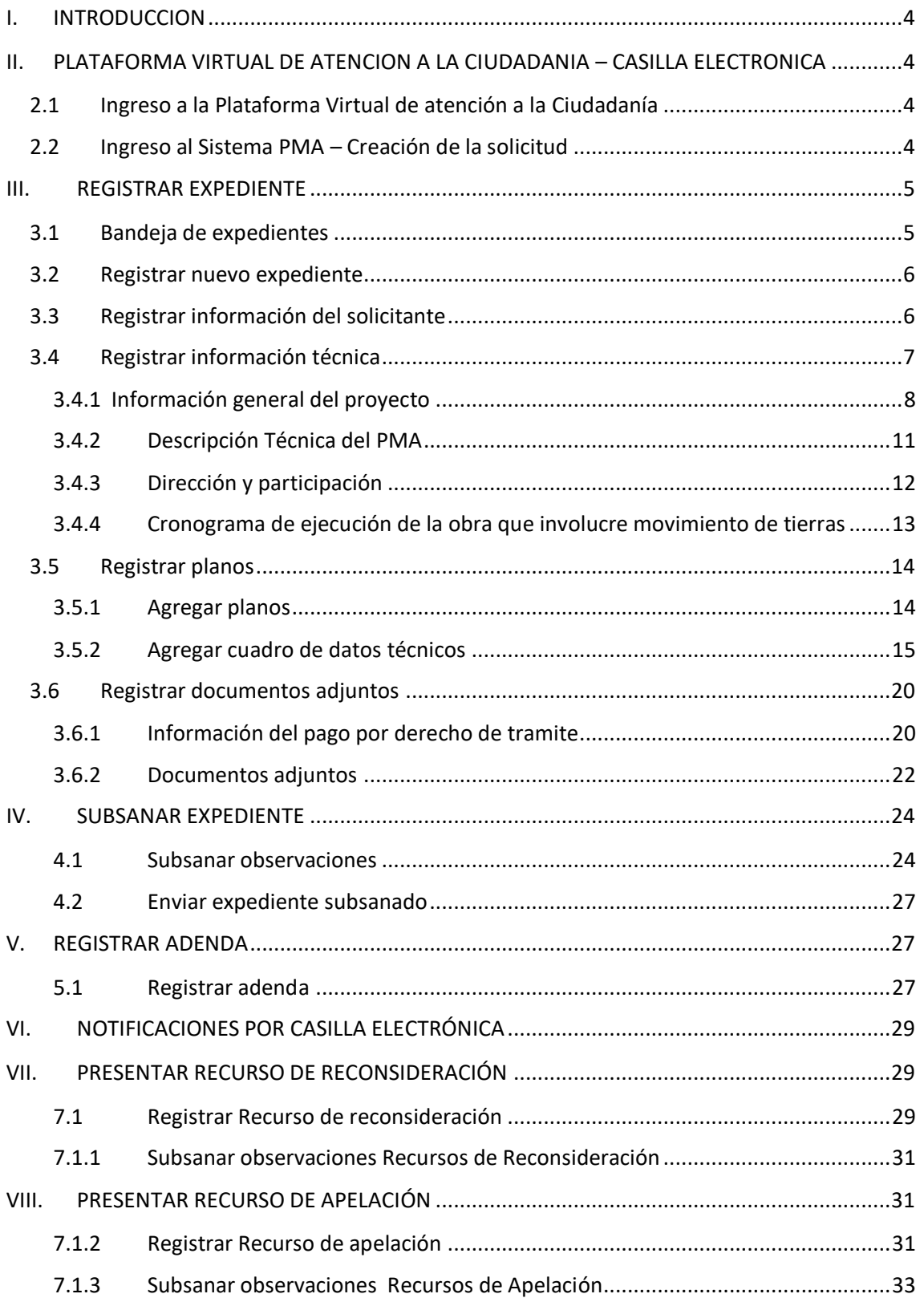

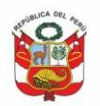

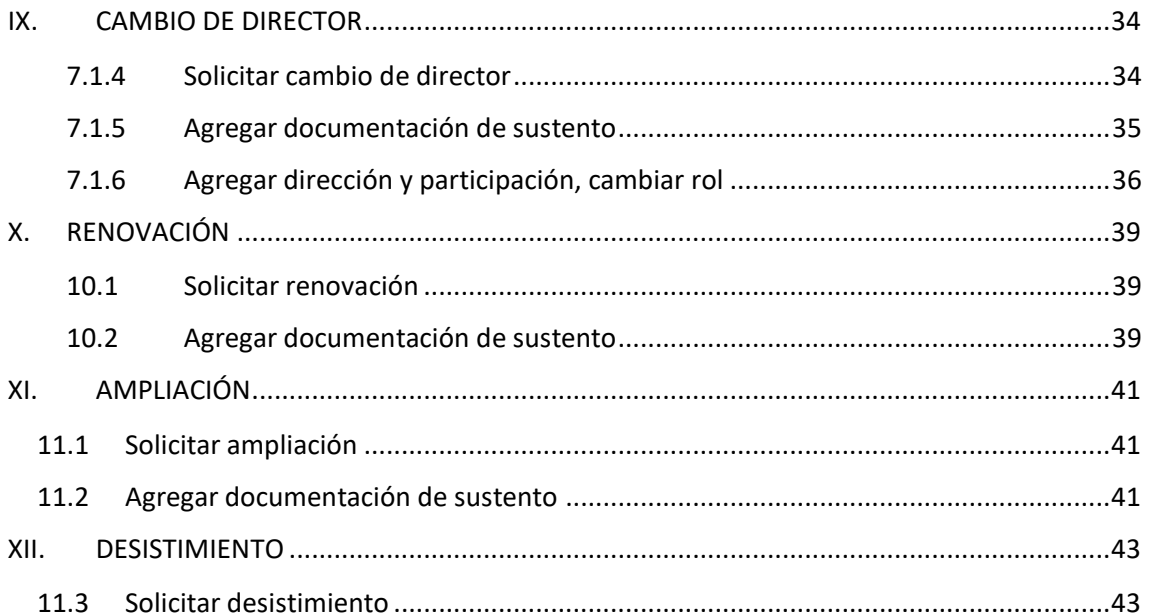

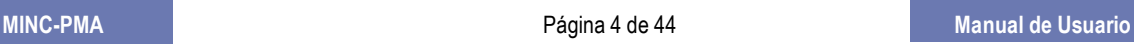

Ministerio de Cultura

# <span id="page-3-0"></span>**I. INTRODUCCION**

El Sistema de Gestión PMA V 2.0 es una aplicación web, que permite al Administrado realizar la solicitud de Autorización del Plan de Monitoreo Arqueológico en línea, permitiéndole recibir observaciones y resultados de la evaluación final mediante notificaciones en su casilla electrónica.

# <span id="page-3-1"></span>**II. PLATAFORMA VIRTUAL DE ATENCION A LA CIUDADANIA – CASILLA ELECTRONICA**

# <span id="page-3-2"></span>**2.1 Ingreso a la Plataforma Virtual de atención a la Ciudadanía**

Previamente deberá contar con usuario y contraseña solicitado en el siguiente link: <http://plataformamincu.cultura.gob.pe/accesovirtual>

Ingresar usuario, contraseña, dar chek en «No soy un robot» y dar clic en *Ingresar:*

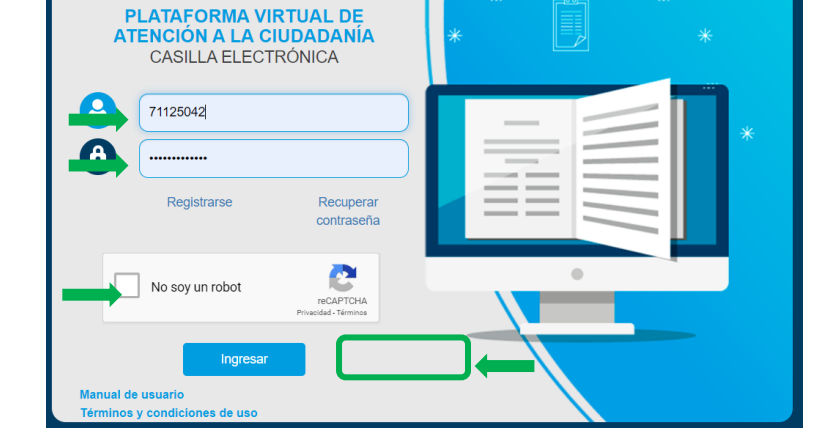

# <span id="page-3-3"></span>**2.2 Ingreso al Sistema PMA – Creación de la solicitud**

Para presentar una solicitud de autorización del Plan de Monitoreo Arqueológico se debe ingresar a la Plataforma Virtual de Atención a la Ciudadanía del Ministerio de Cultura y seleccionar en los procedimientos TUPA la opción «Plan de Monitoreo Arqueológico».

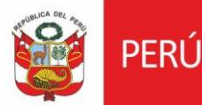

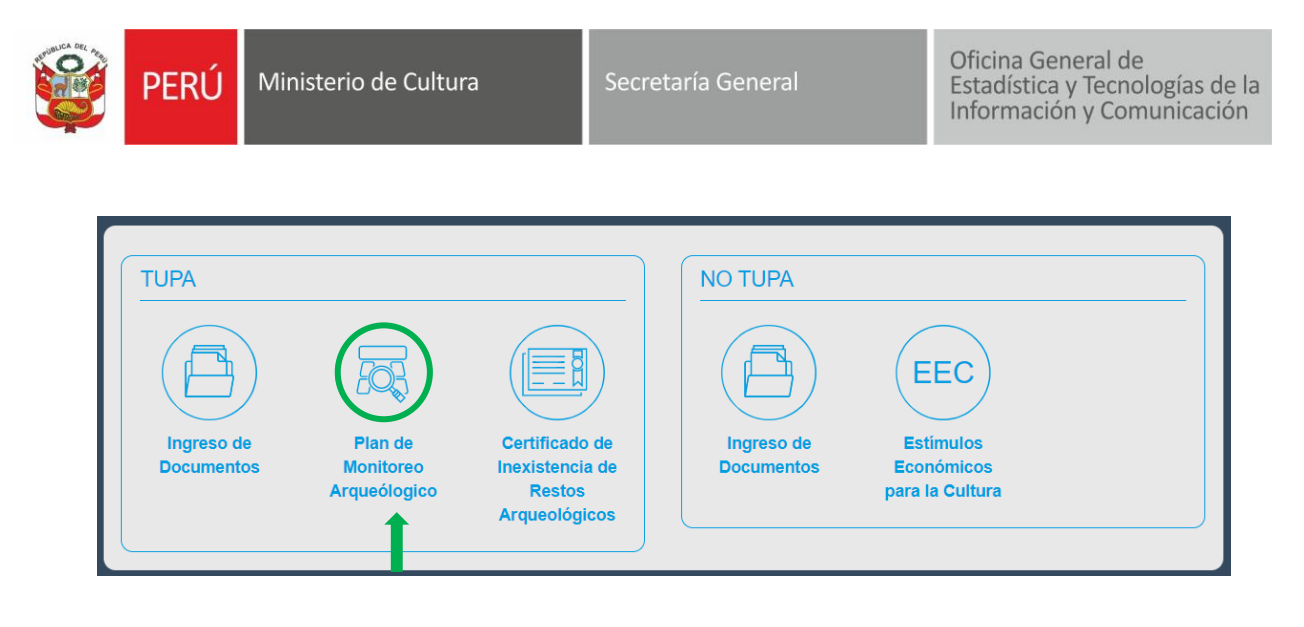

#### <span id="page-4-0"></span>**III. REGISTRAR EXPEDIENTE**

# <span id="page-4-1"></span>**3.1 Bandeja de expedientes**

En esta sección, en la parte inferior el administrado podrá visualizar todos los expedientes registrados:

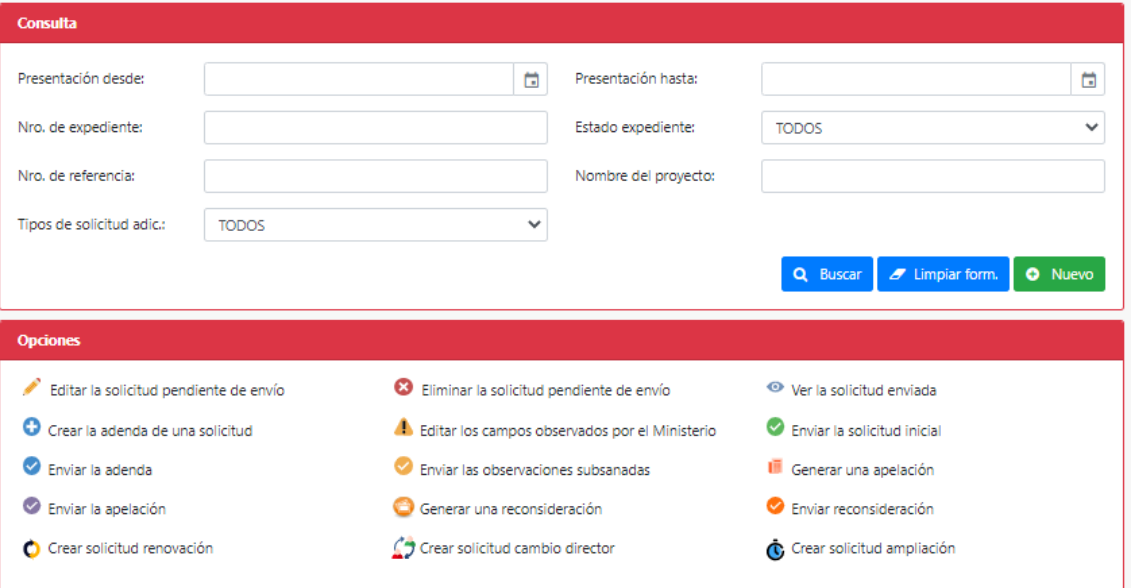

#### **Nota**

El botón de Crear Adenda, Crear Cambio Director, Crear Ampliación o Crear Renovación se mostrará mientras no haya en curso una adenda o una solicitud adicional creado por su parte o por el apoyo de personal del MC.

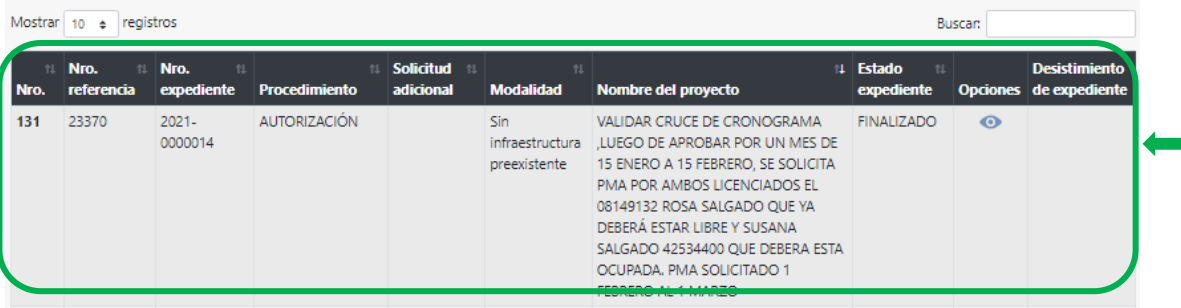

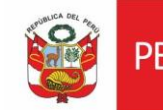

#### <span id="page-5-0"></span>**3.2 Registrar nuevo expediente**

Para registrar un nuevo expediente deberá dar clic en botón *Nuevo,* a partir de la selección de dicha opción el administrado estará facultado para iniciar el registro de la solicitud de autorización del Plan de Monitoreo Arqueológico.

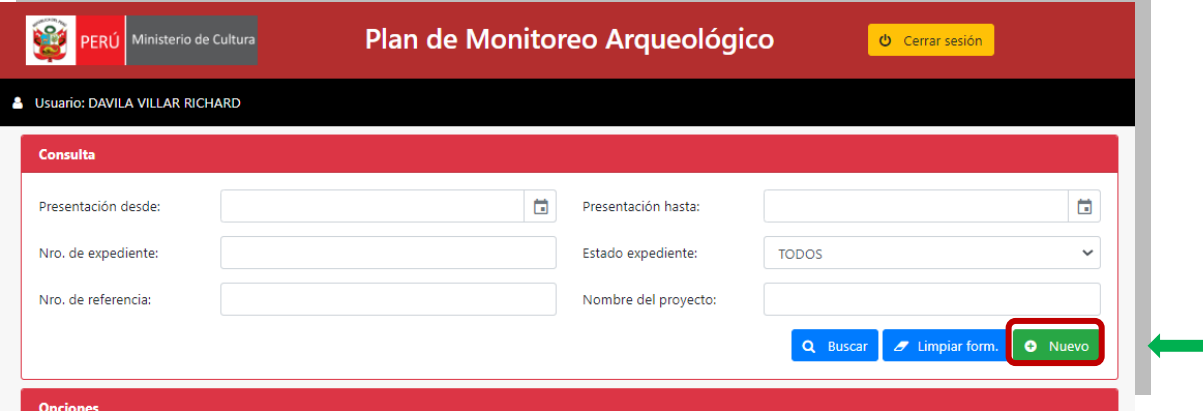

# <span id="page-5-1"></span>**3.3 Registrar información del solicitante**

El sistema mostrará la ventana con la información general del solicitante:

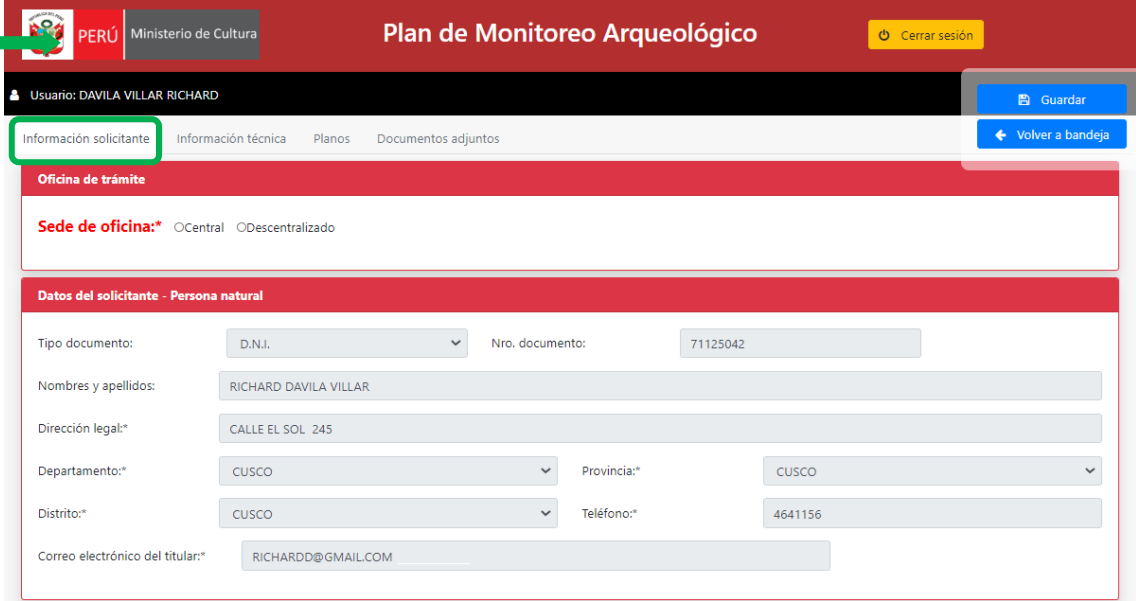

En esta sección se indicará la oficina de trámite donde realizará su solicitud: Sede Central corresponde a la Dirección de Certificaciones y Sede Descentralizada corresponde a las Direcciones Desconcentradas de Cultura.

La oficina de trámite se seleccionará de acuerdo a la ubicación política administrativa donde se localiza el proyecto de inversión. P.ej. Sede Descentralizada: Dirección Desconcentrada de Cultura La Libertad – Región La Libertad. Sede Central: Dirección de Certificaciones – Región Lima. Seleccionar Sede de Oficina y dar clic en *Guardar.*

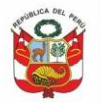

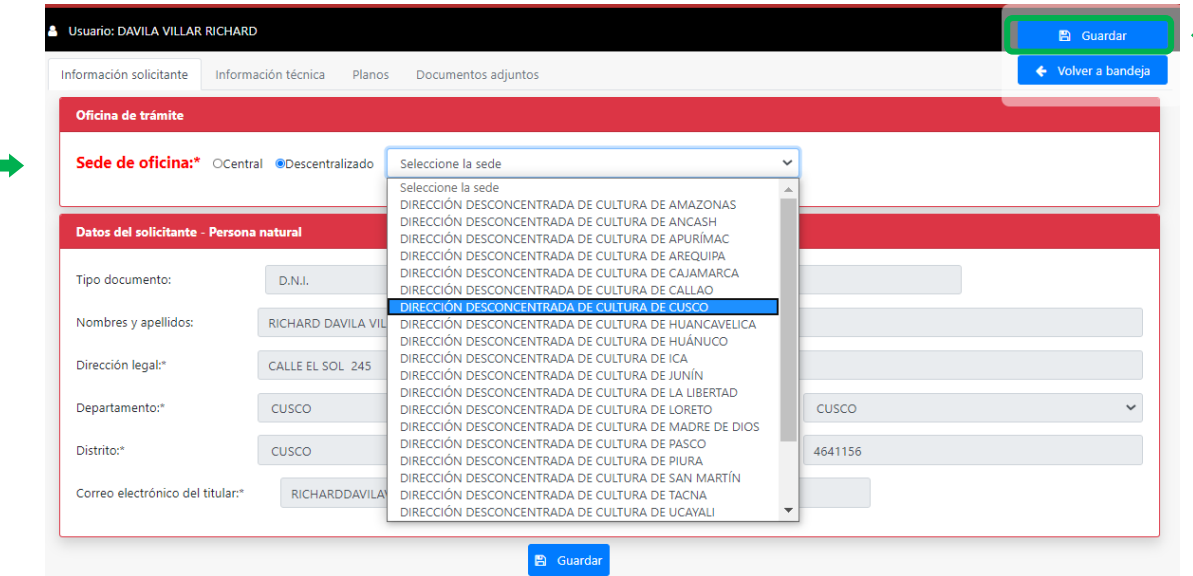

En la sección datos del solicitante, el sistema mostrara la información registrada al momento de solicitar su cuenta de casilla electrónica, ya sea que la haya realizado como persona jurídica o persona natural:

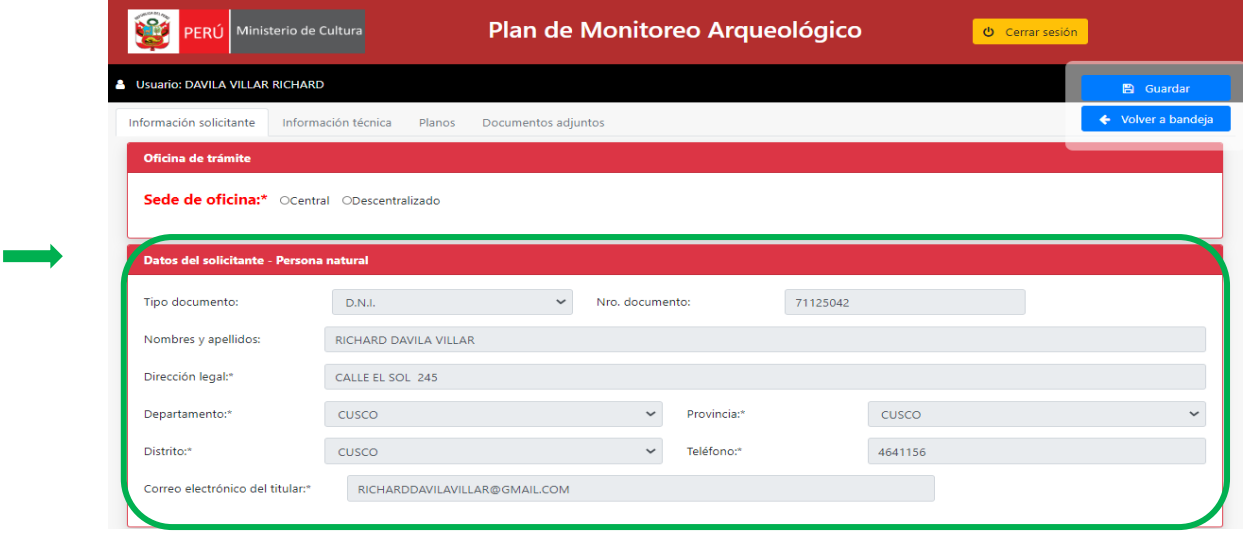

# <span id="page-6-0"></span>**3.4 Registrar información técnica**

El sistema le mostrara la ventana con la información técnica requerida para su solicitud. Lo primero que deberá de indicar es la modalidad de PMA, deberá de seleccionar entre PMA Sin infraestructura preexistente, PMA con infraestructura preexistente o ambas modalidades.

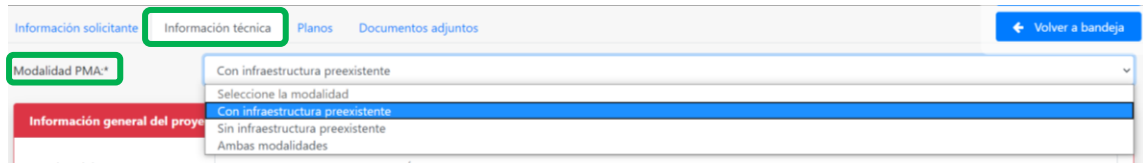

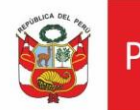

# <span id="page-7-0"></span>**3.4.1 Información general del proyecto**

El sistema le solicitara la información general del proyecto:

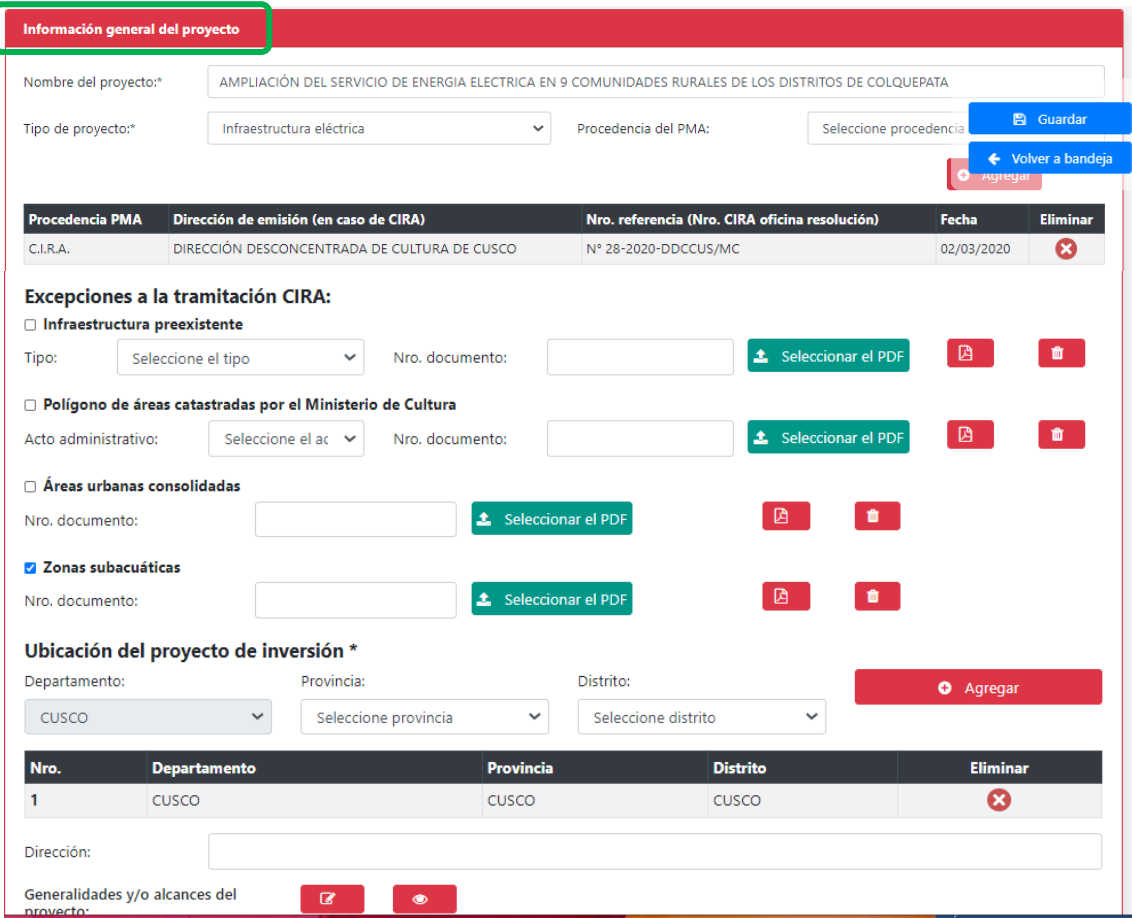

Deberá de Ingresar el nombre del proyecto y seleccionar tipo de proyecto, para este último se desplegará una lista de los tipos de proyecto.

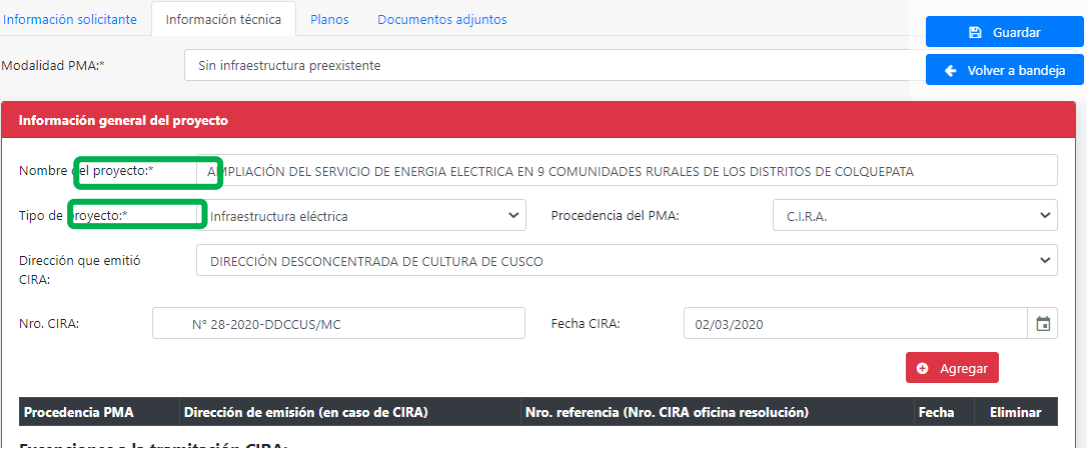

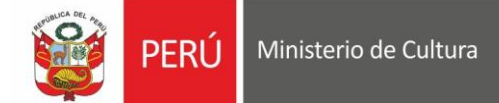

Encontrará una relación de los tipos de proyectos donde se podrá enmarcar el PMA, de no encontrar el tipo de proyecto podrá indicar otros.

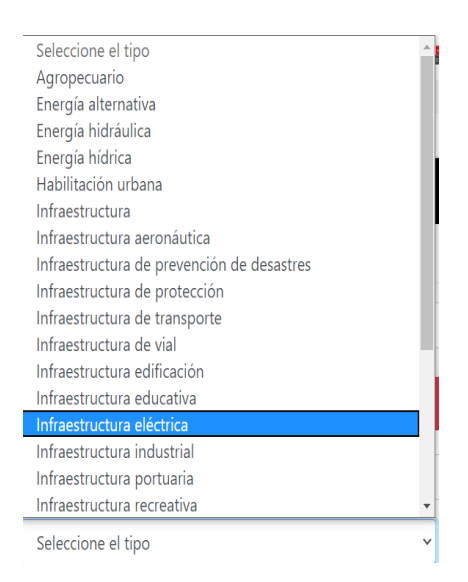

Ingresar procedencia de PMA, para este caso se desplegará una lista donde podrá seleccionar más de una procedencia, la lista comprende entre: CIRA, Infraestructura Prexistente, PIA, PEA ó PRA.

Una vez seleccionado la procedencia, podrá ingresar los datos relacionados al registro, por ejemplo, para el caso de CIRA, deberá de indicar quien emitió el CIRA, N° y fecha de CIRA, luego dará clic en Agregar y el sistema le mostrará una tabla adicional con los datos registrados. Esta acción se podrá repetir más de una sola vez.

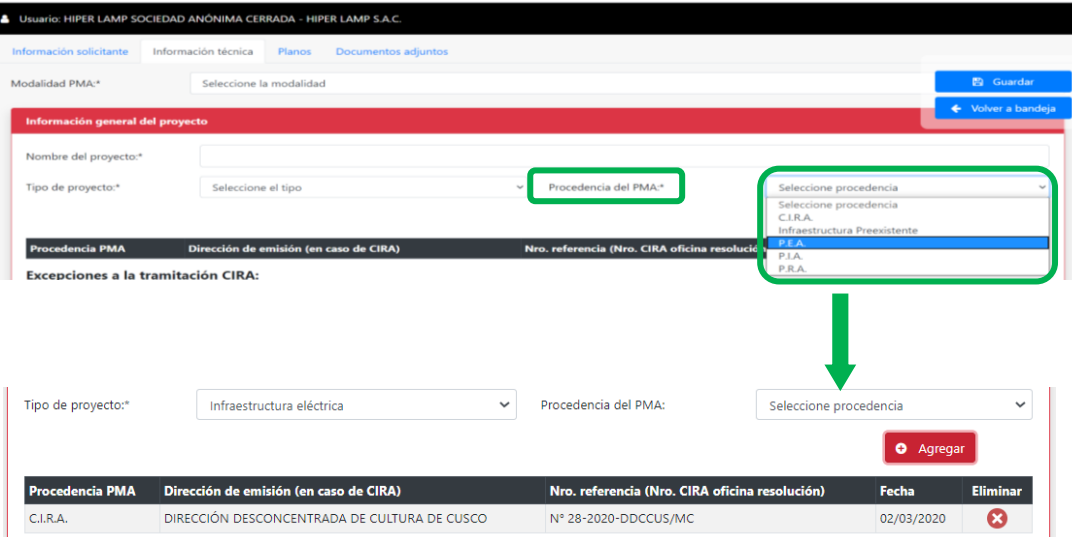

**Excepciones a la tramitación CIRA:** Según sea el caso podrá seleccionar entre infraestructura preexistente, polígono de áreas catastradas por el Ministerio de Cultura, áreas urbanas consolidadas y zonas subacuáticas.

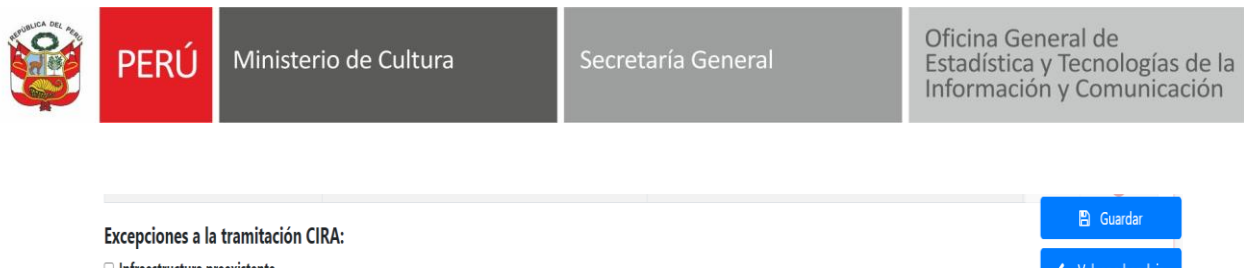

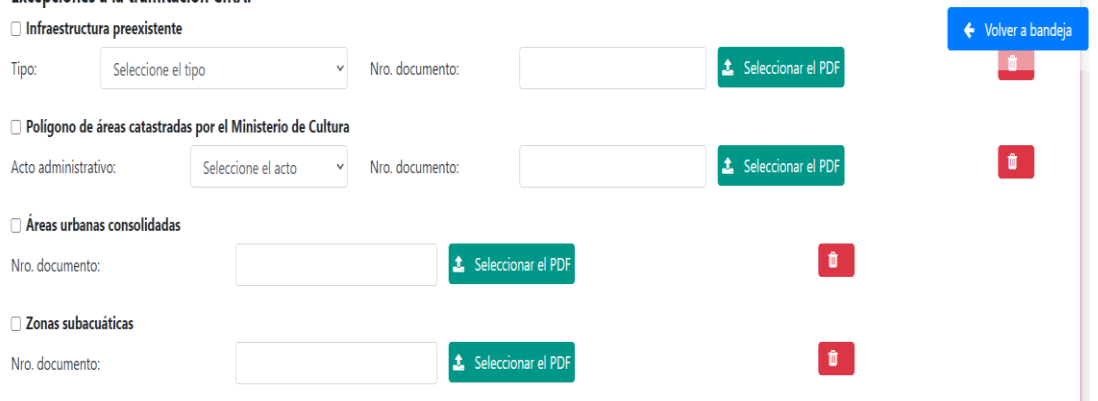

De poseer documento que sustente la excepción, podrá seleccionar el tipo de documento, ingresar N°, seleccionar PDF y dar clic en *Abrir*

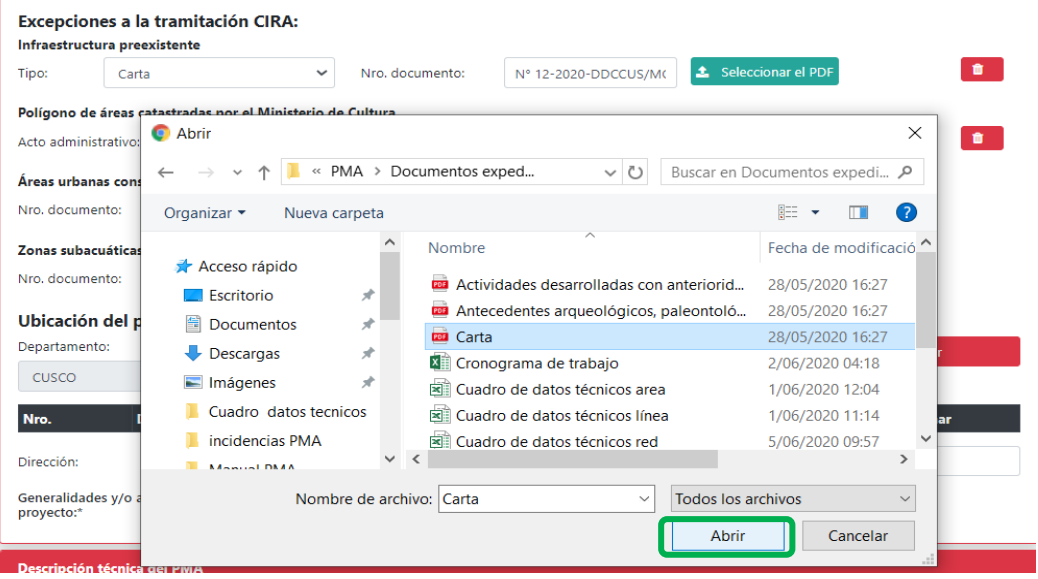

El sistema mostrará el documento adjunto  $\boxed{B}$ , si desea eliminar el adjunto debera dar clic en  $\blacksquare$ 

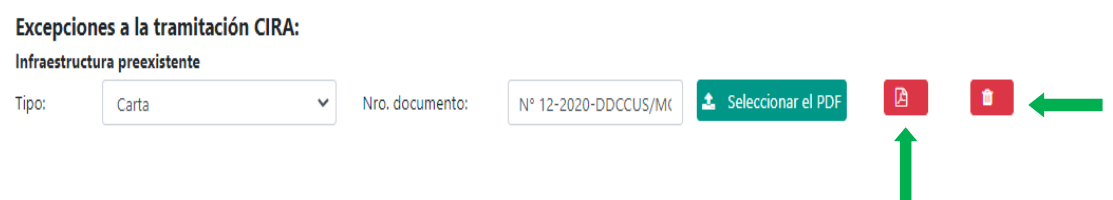

Ubicación del proyecto, el sistema indicará el departamento donde se ubica el proyecto en relación a la oficina de tramite donde se realiza la solicitud, por lo que deberá de

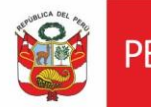

seleccionar provincia y distrito para dar clic en Agregar, el sistema le mostrará una tabla adicional con los datos registrados. Esta acción se podrá repetir más de una sola vez.

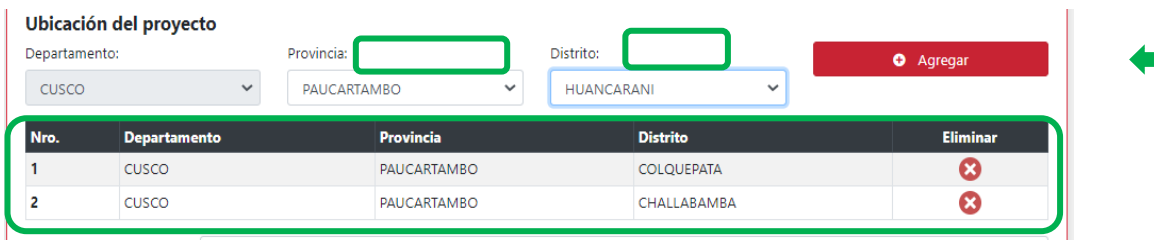

Generalidades del proyecto, de considerar necesario el registro de información se podrá dar clic en botón de ingreso **d**, se desplegará un cuadro donde podrá redactar la información correspondiente y dar clic en *Aceptar*

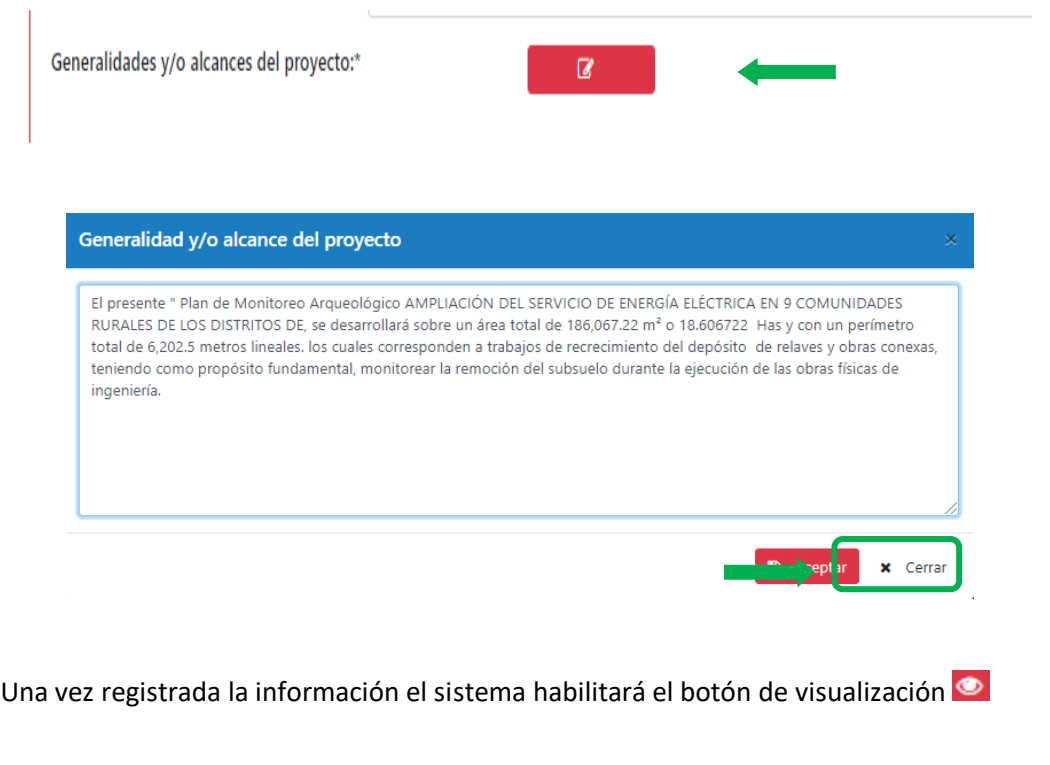

Generalidades y/o alcances del proyecto:\*

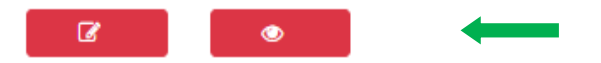

# <span id="page-10-0"></span>**3.4.2 Descripción Técnica del PMA**

El sistema requerirá información en relación al nivel de intervención donde deberá de seleccionar entre: mejoramiento, ampliación, rehabilitación, obra nueva y otros.

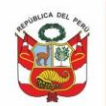

Respecto a los ítems: actividades desarrolladas con anterioridad en el área del proyecto, objetivos y fines, descripción específica de la obra indicando la actividad de ingeniería en cuyo marco se aplicará la intervención arqueológica, antecedentes arqueológicos, paleontológicos e históricos en la zona del proyecto, podrá seleccionar un PDF y adjuntar la información.

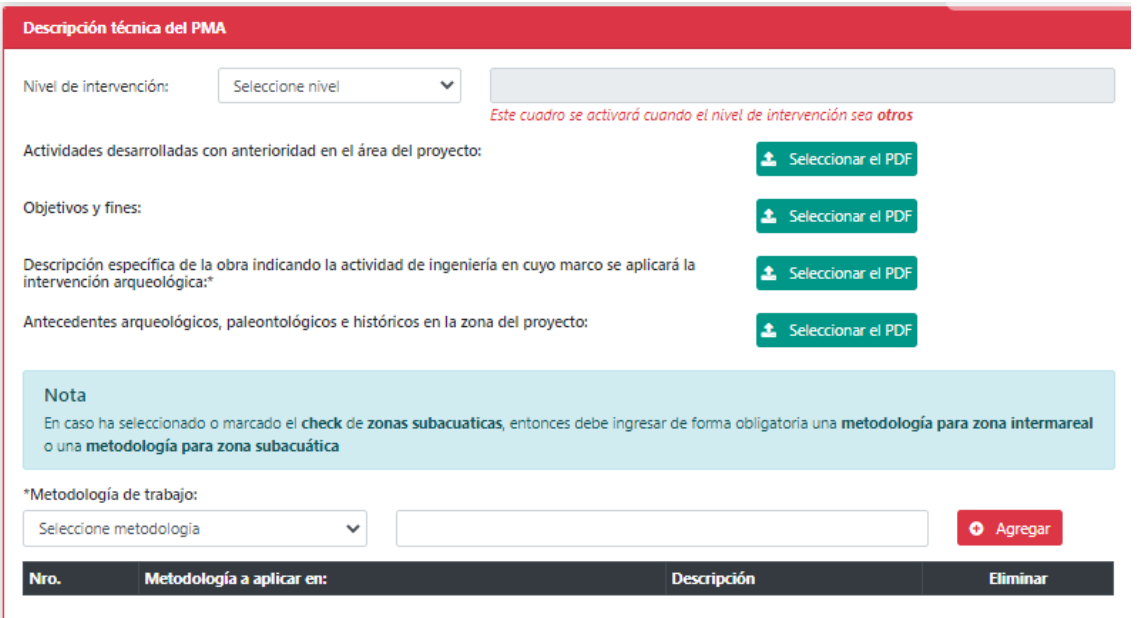

Es importante señalar, que sobre los puntos indicados en los párrafos anteriores se considera como obligatorio la información sobre la descripción de la obra.

En caso de Metodología de trabajo, el registro será obligatorio cuando el PMA se desarrolle en medio subacuático, debiendo seleccionar la metodología para la zona intermareal y zona subacuática, ingresando la descripción para cada uno de ellos y dando clic en *Agregar*, inmediatamente se mostrará el registro realizado en una tabla adicional.

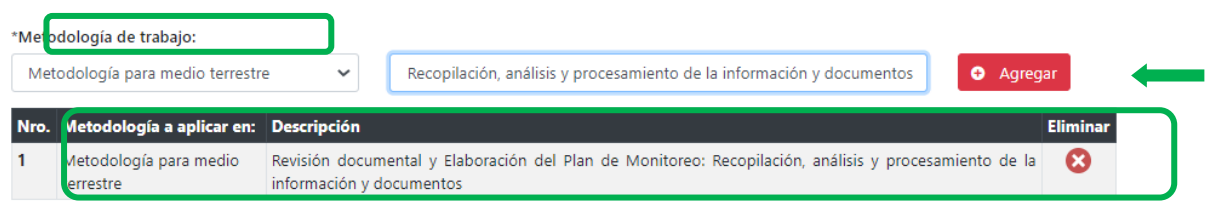

# <span id="page-11-0"></span>**3.4.3 Dirección y participación**

En esta sección se deberá registrar al licenciado en arqueología a cargo de la dirección del PMA, y en caso cuente con la participación de un arqueólogo residente u otro profesional se podrá realizar el registro respectivo, indicando la función y responsabilidad de cada uno de los participantes.

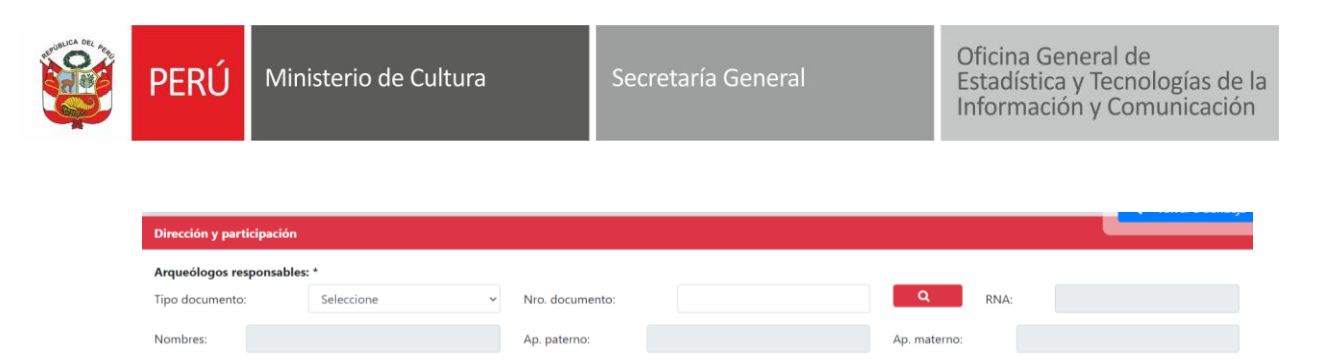

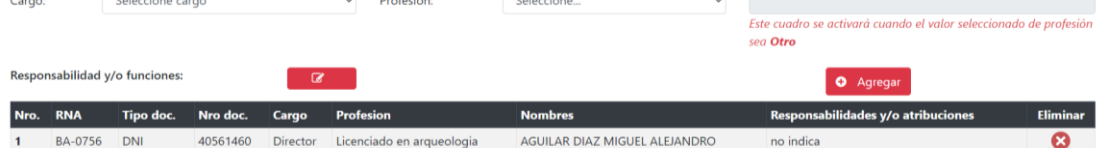

Para el registro del director y del residente, deberá ingresar el N° de DNI o carnet de extranjería, dar clic en buscar  $\overline{Q}$  y el sistema mostrará el nombre completo del licenciado, para proceder a seleccionar el cargo según corresponda y dar clic en editar G, inmediatamente el sistema mostrará una pequeña ventana donde se realizará el registro de responsabilidades y funciones, dar clic en *Aceptar* y luego en

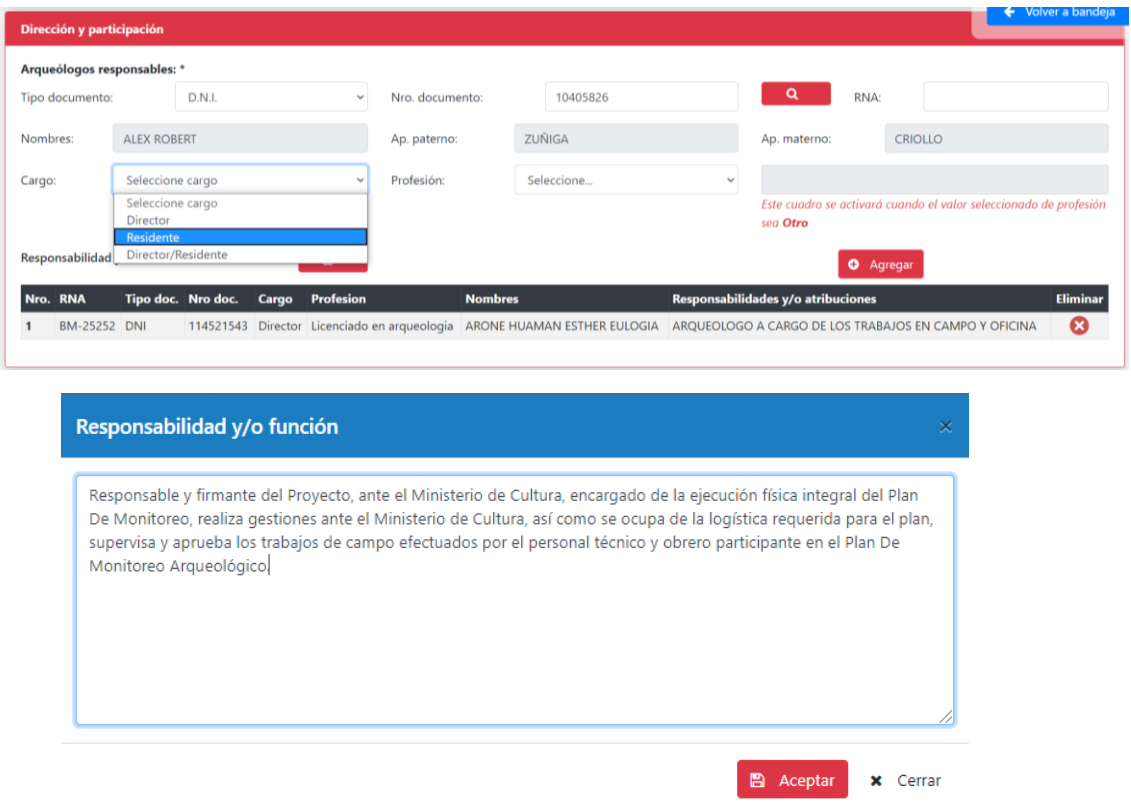

Por último, el sistema mostrara una tabla con la información del o los participantes.

#### <span id="page-12-0"></span>**3.4.4 Cronograma de ejecución de la obra que involucre movimiento de tierras**

En esta sección se registrará la información correspondiente al cronograma de la obra, tiempo de ejecución del PMA el que se podrá indicar en días, meses o años, fecha probable de inicio y fin de la intervención, se deberá de adjuntar el cronograma de la

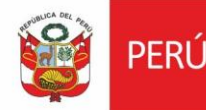

obra que implique remoción de suelos en Excel, para ello se muestra una plantilla como modelo.

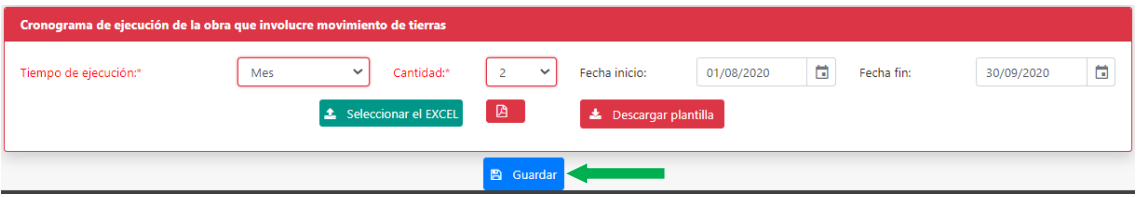

Modelo de cronograma de obra en Excel (el cronograma deberá de reflejar las actividades del proyecto).

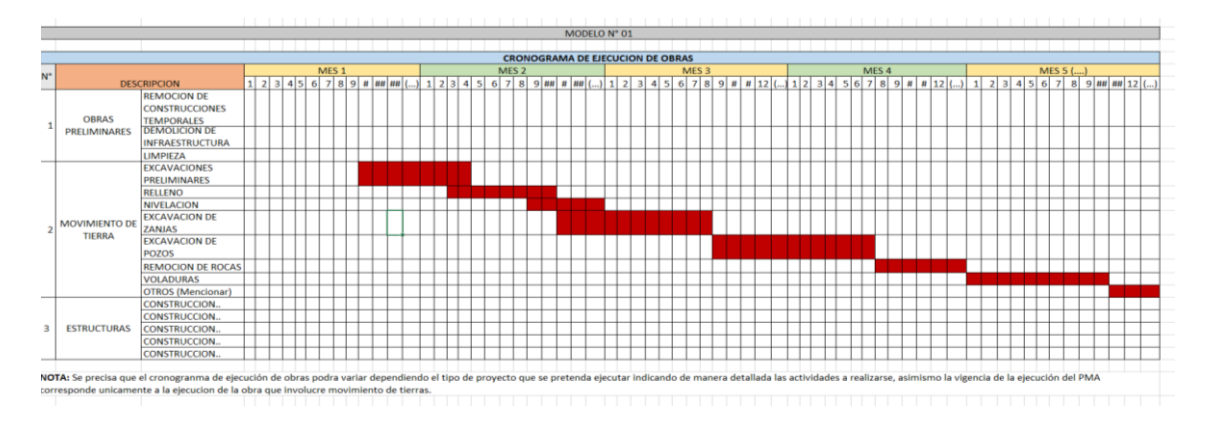

Luego de registrar la información dar clic en *Guardar*, el sistema habilitará la siguiente pestaña para proceder con el registro.

#### <span id="page-13-0"></span>**3.5 Registrar planos**

En esta sección se registran los planos con sus respectivos cuadros de datos técnicos.

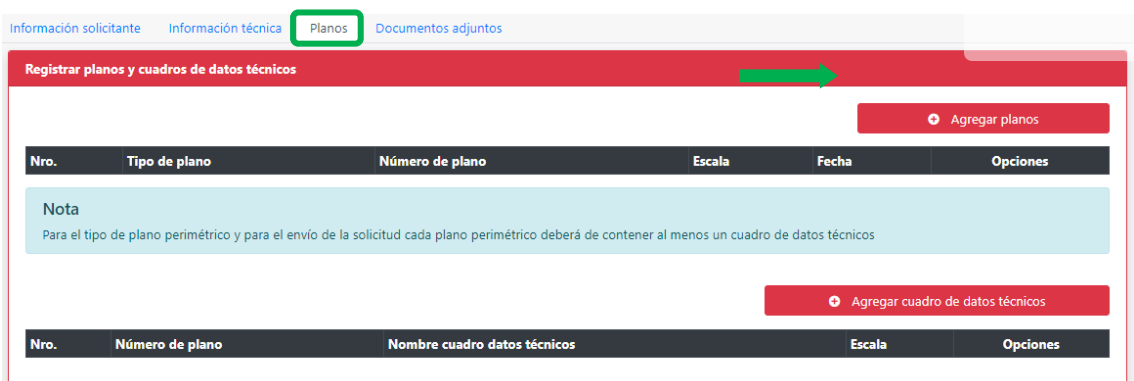

# <span id="page-13-1"></span>**3.5.1 Agregar planos**

Dar clic en **el seule de Agregar planos** (el sistema mostrará la siguiente ventana donde deberá seleccionar el tipo de plano (plano de ubicación, plano perimétrico y plano de obra programadas), ingresar N° de plano, Fecha, Escala, nombre completo del profesional que firma el plano, número de colegiatura del ingeniero o arquitecto y

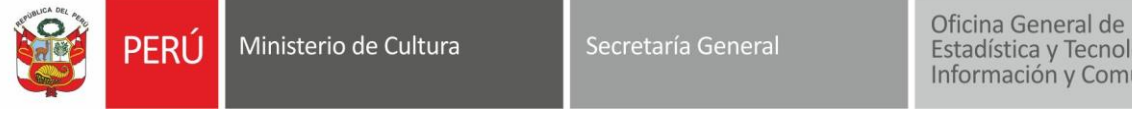

Estadística y Tecnologías de la Información y Comunicación

seleccionar archivo correspondiente al plano (en formato PDF), para proceder dar clic en *Guardar*:

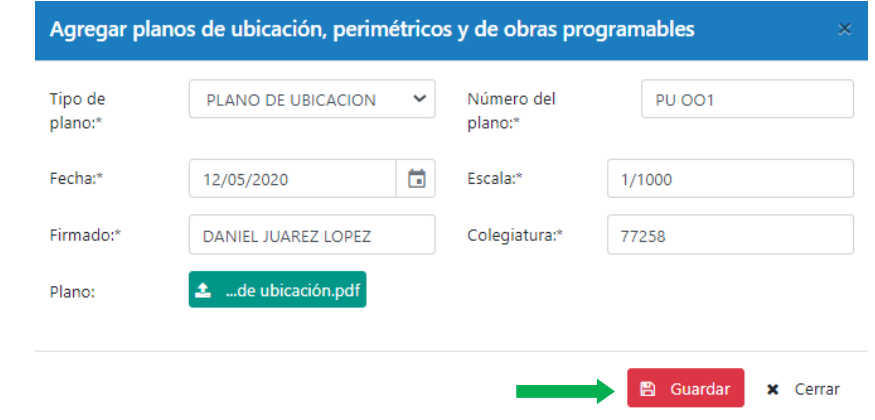

Se recuerda que los planos a ingresar en el sistema deberán de corresponder como mínimo a un plano por cada tipo (plano de ubicación, plano perimétrico y plano de obra programadas) los cuales deberán estar debidamente suscritos por el profesional correspondiente de acuerdo a la normativa vigente.

El sistema mostrará todos los planos registrados en una tabla adjunta, los mismos que pueden ser editados  $\bullet$  o eliminados  $\bullet$ 

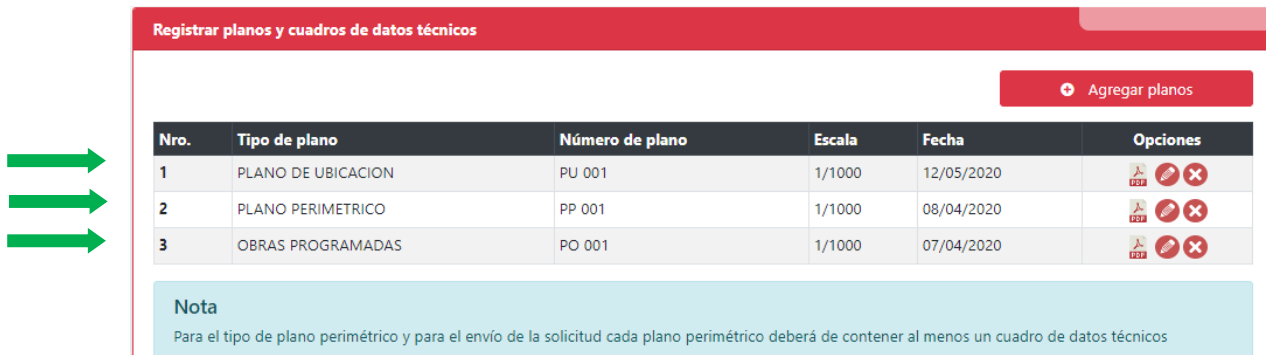

#### **3.5.2 Agregar cuadro de datos técnicos**

<span id="page-14-0"></span>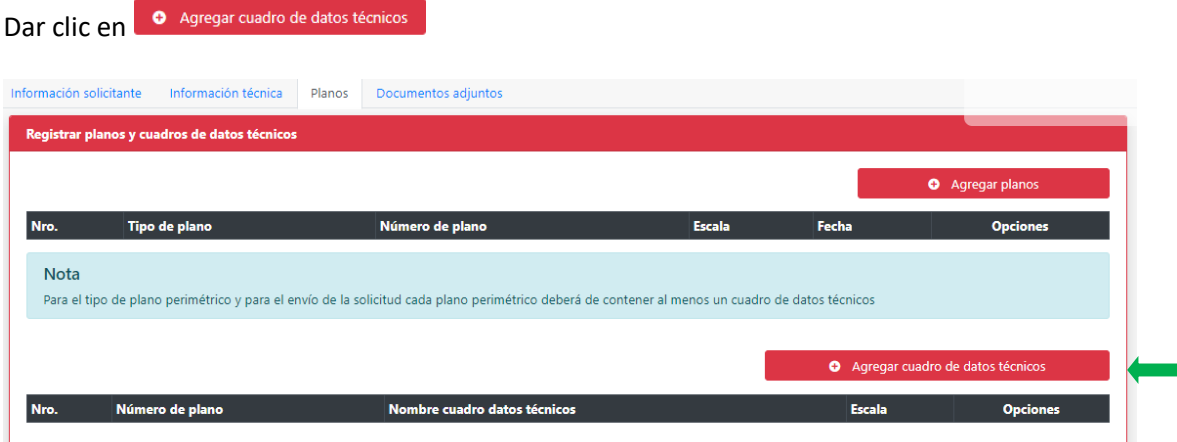

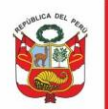

Ministerio de Cultura Perú

Oficina General de Estadística y Tecnologías de la<br>Información y Comunicación

# El sistema mostrara la siguiente ventana:

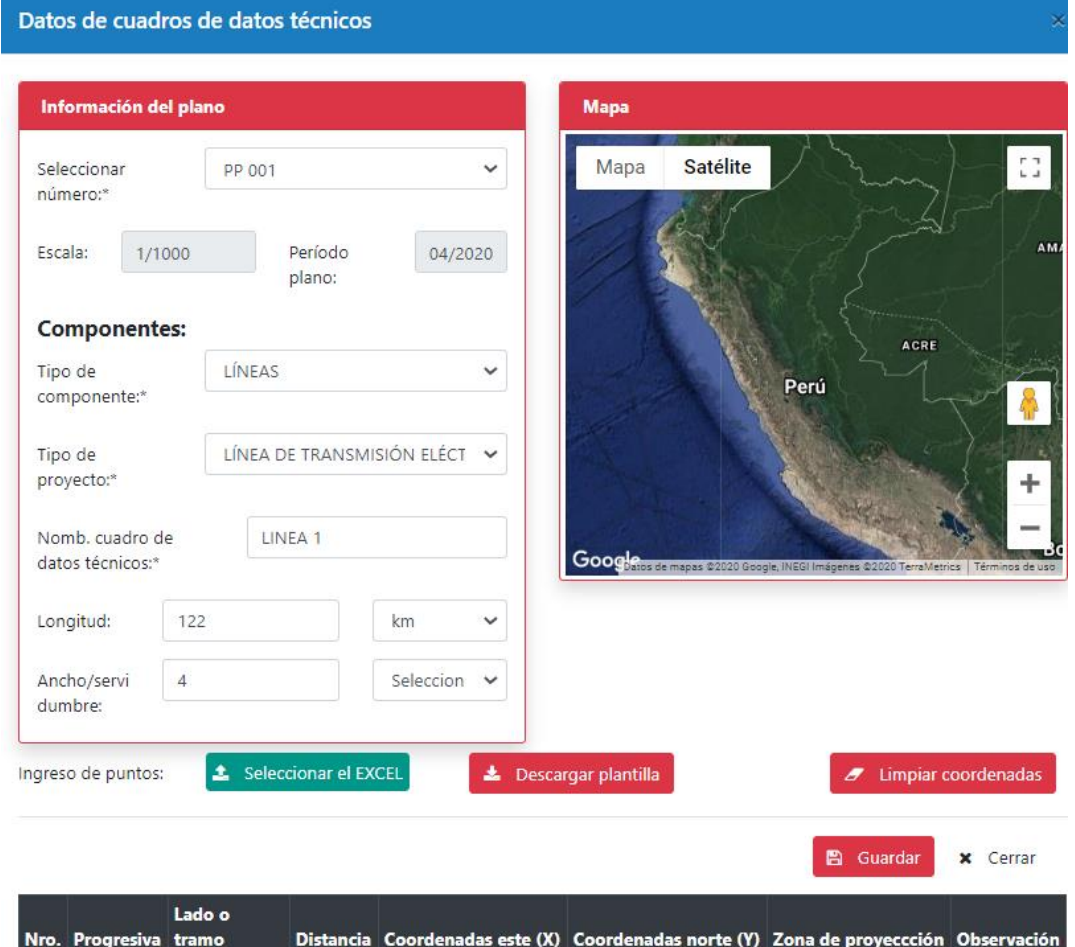

Seleccionar el número de plano al que se agregará el cuadro de datos técnicos, para ello el sistema mostrará los registros ingresados en el ítem de agregar planos:

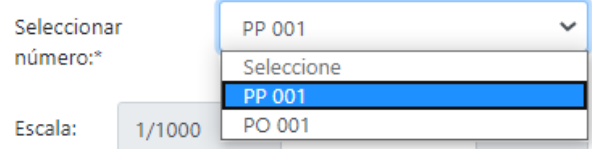

Seleccionar tipo de componente: el sistema mostrará las entidades geográficas que se desean graficar (líneas, puntos o polígonos):

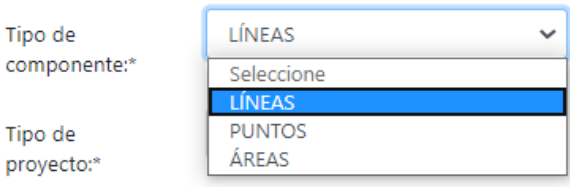

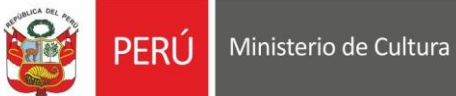

Seleccionar tipo de proyecto: el sistema mostrará una lista de los tipos de proyectos donde se podrá enmarcar el PMA.

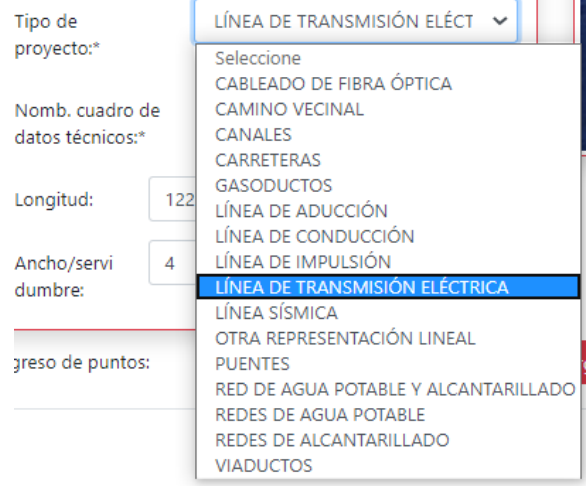

Se ingresará información del nombre de cuadro de datos técnicos, Longitud/área, perímetro/servidumbre, según sea el tipo de componente que hemos registrado.

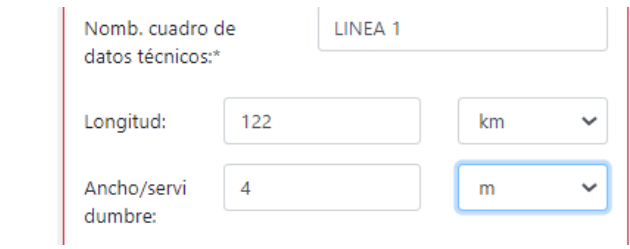

Seleccionar <sup>1</sup> Seleccionar el EXCEL y dar clic en *Abrir* 

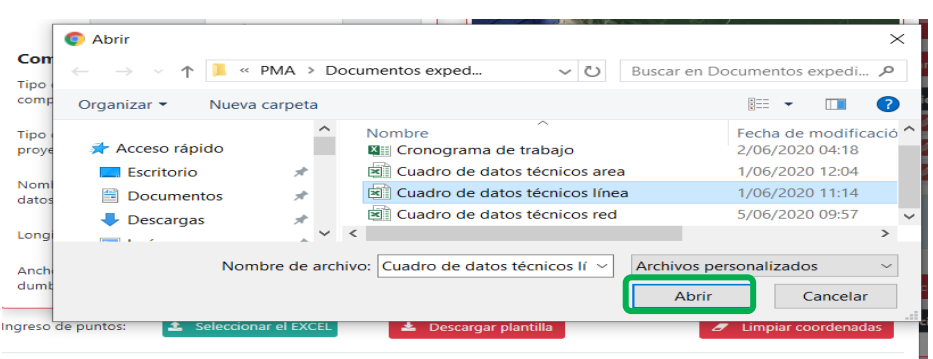

El sistema mostrará el cuadro de datos técnicos y gráfico respectivo. Dar clic en *Guardar.* Adicionalmente para un correcto ingreso de cuadros de coordenadas podrá descargar la plantilla adjunta y trabajar sobre ella para poder adjuntarla como cuadro Excel.

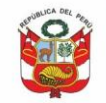

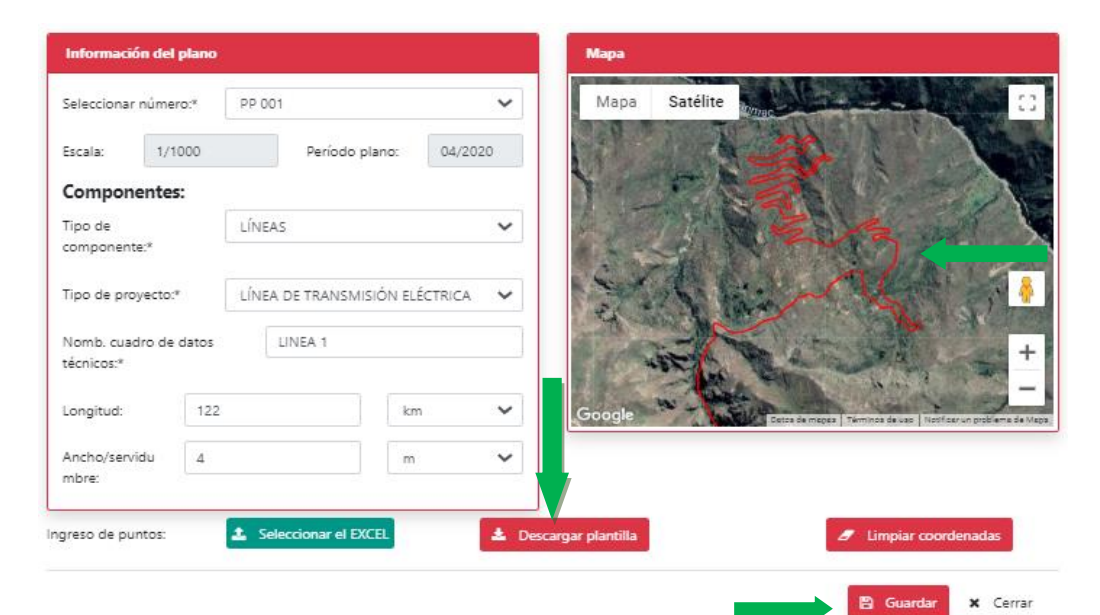

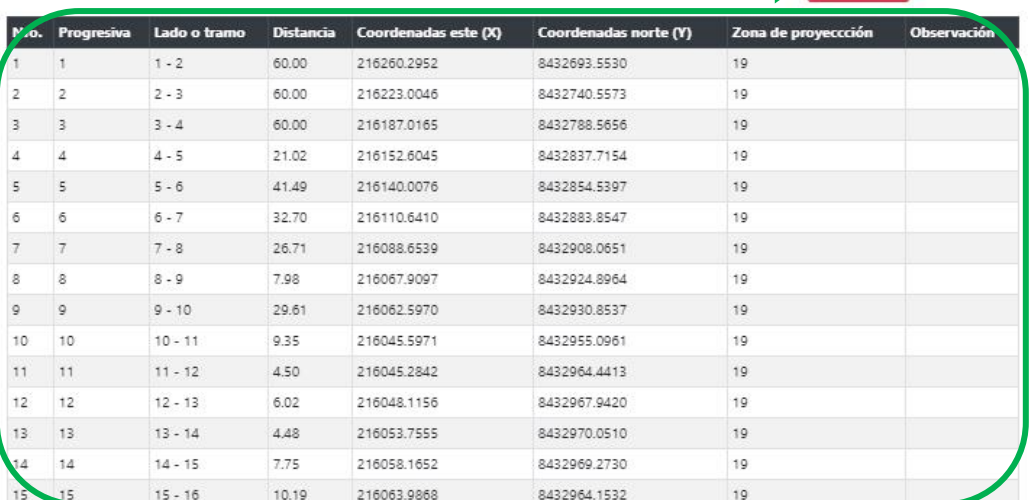

Para un cuadro de datos técnicos tipo polígono, ingresamos igualmente la información del plano, adjuntamos el Excel, el sistema nos mostrará la imagen del polígono graficado y damos clic en *Guardar*.

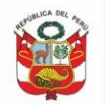

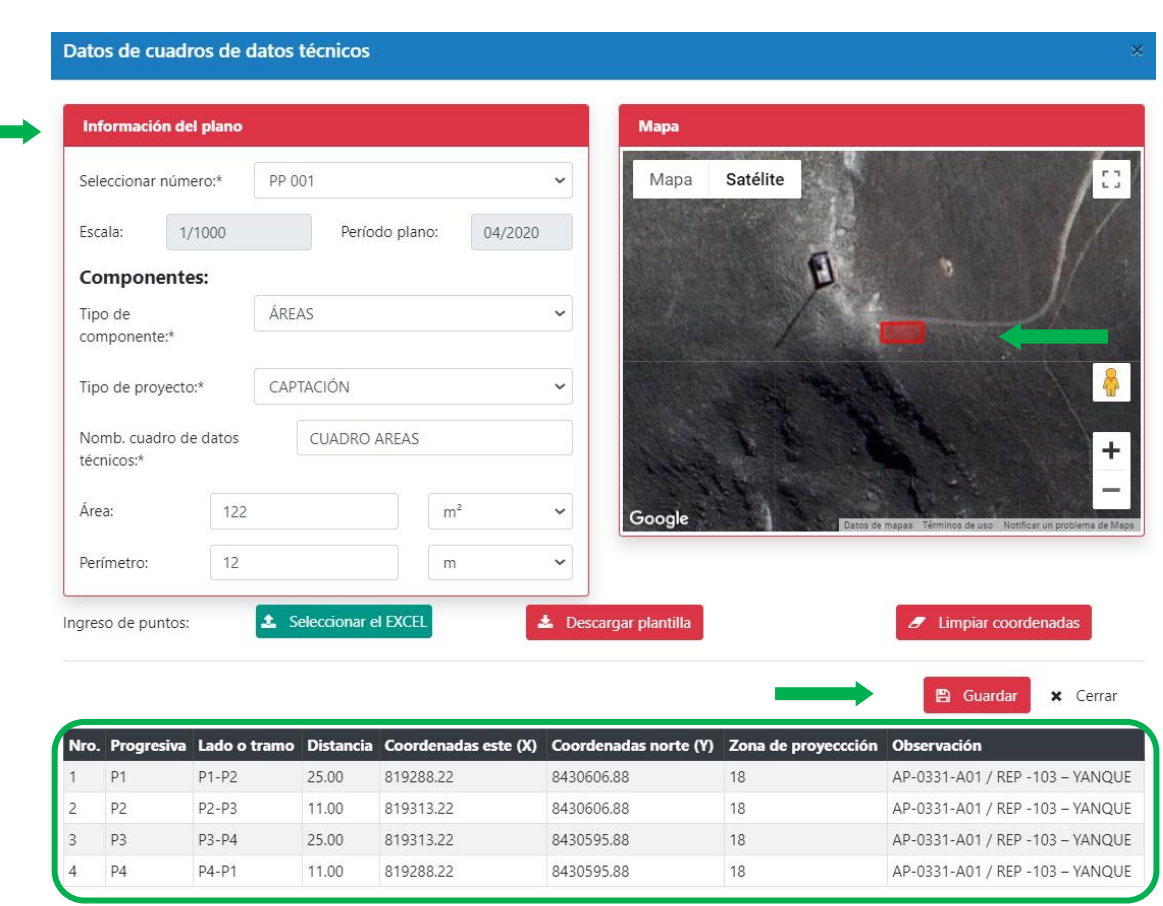

Luego de subir los respectivos cuadros de datos técnicos el sistema nos mostrara la siguiente ventana donde se observa los tipos y número de planos registrados y los cuadros de datos técnicos dependiendo el tipo de plano y número de plano.

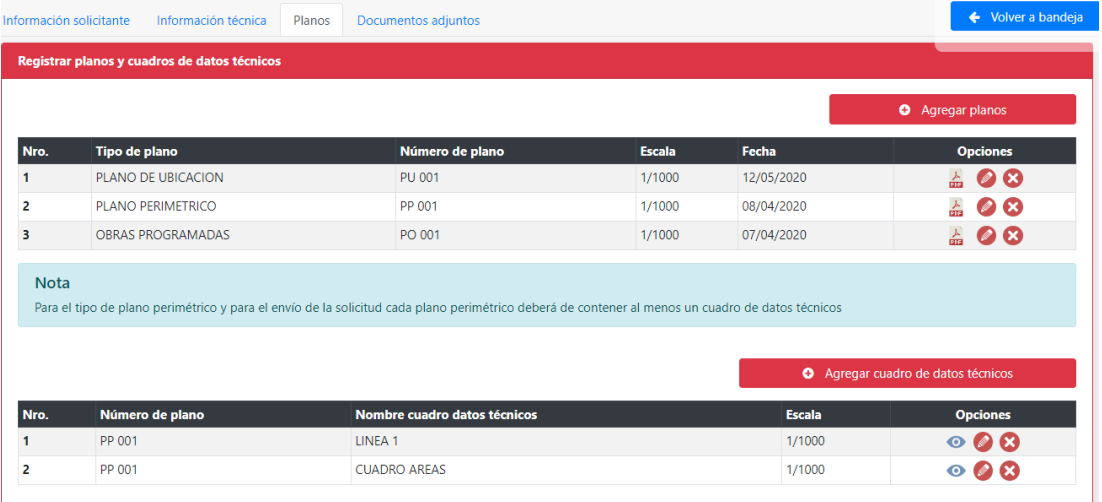

Es importante indicar que el sistema permitirá ingresar los cuadros de datos técnicos del plano perimétrico y del plano de obras programadas, siendo obligatorio el ingreso de al menos un cuadro de datos técnicos en el plano perimétrico, sin embargo, esto podrá ser materia de observación dependiendo la evaluación del expediente. Por otro lado, de

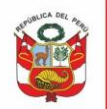

considerarse que el plano de obra programadas requiera de un cuadro de datos técnicos se podrá requerir el mismo.

#### <span id="page-19-0"></span>**3.6 Registrar documentos adjuntos**

En esta sección se registran los datos correspondientes al pago del procedimiento, documentos legales y documentación gráfica.

# <span id="page-19-1"></span>**3.6.1 Información del pago por derecho de tramite**

Se deberá seleccionar el nombre del documento **con el cual realizo el pago** por el procedimiento, de ser depósito en cuenta deberá de indicar el tipo de depósito, si este fue depósito en banco, agente multired o transferencia interbancaria, el número de operación que figura en el comprobante, fecha de pago, RUC o DNI del emisor, número del documento del emisor, tipo de comprobante de pago electrónico a emitirse y derivarse (boleta o factura), correo electrónico a quien se derivará el comprobante de pago, y se adjuntará el documento legible escaneado (\*.pdf). El documento adjunto no podrá estar en blanco o contener otro tipo de información.

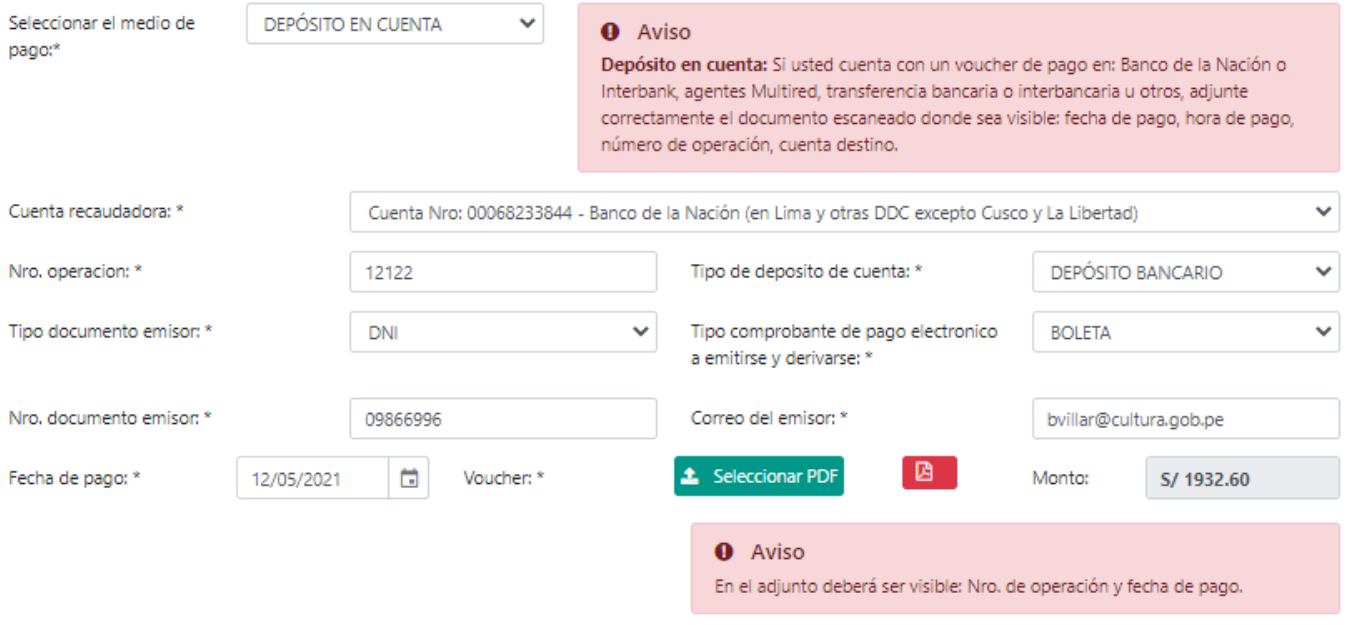

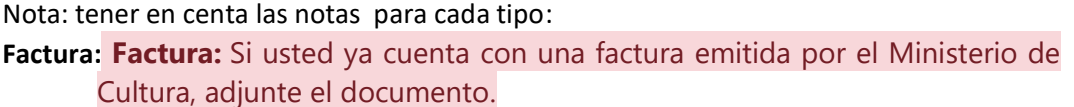

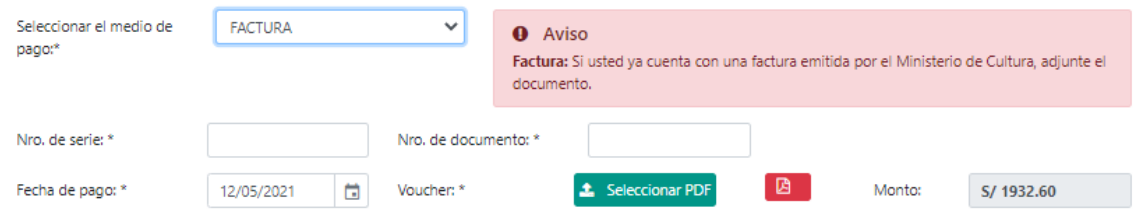

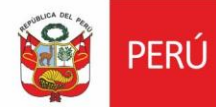

Ministerio de Cultura

Depósito en cuenta: Si usted cuenta con un voucher de pago en: Banco de la Nación o Interbank, agentes Multired, transferencia bancaria o interbancaria u otros, adjunte correctamente el documento escaneado donde sea visible: fecha de pago, hora de pago, número de operación, cuenta destino.

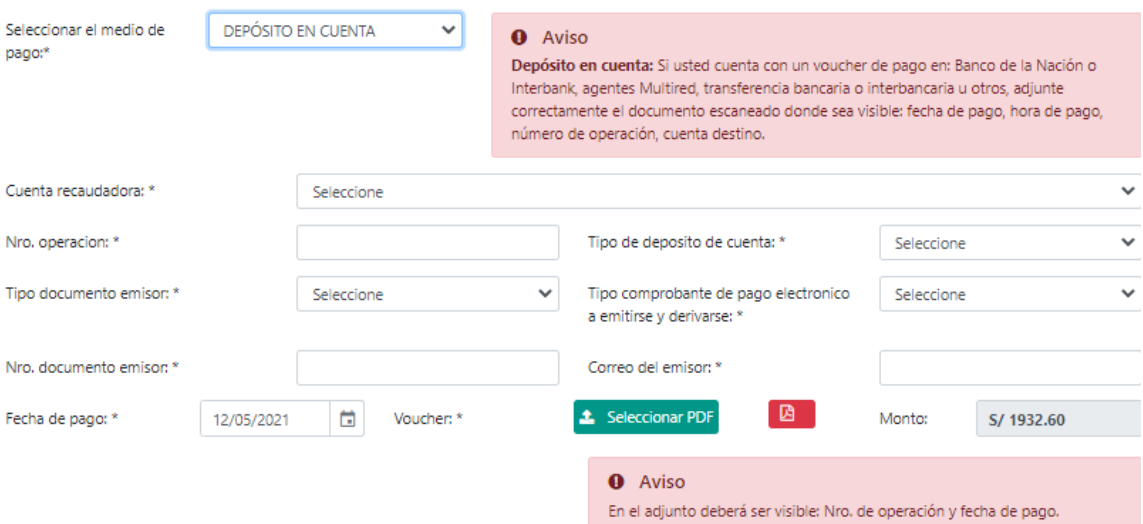

Los números de cuentas de pagos son:

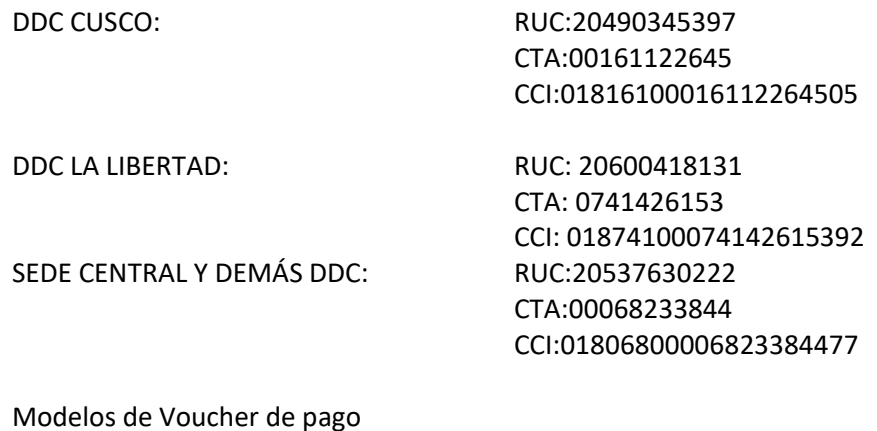

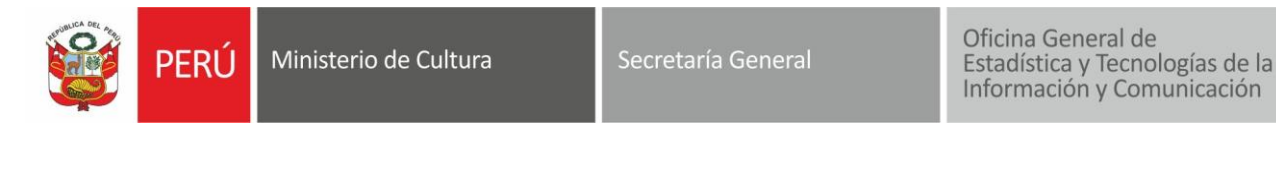

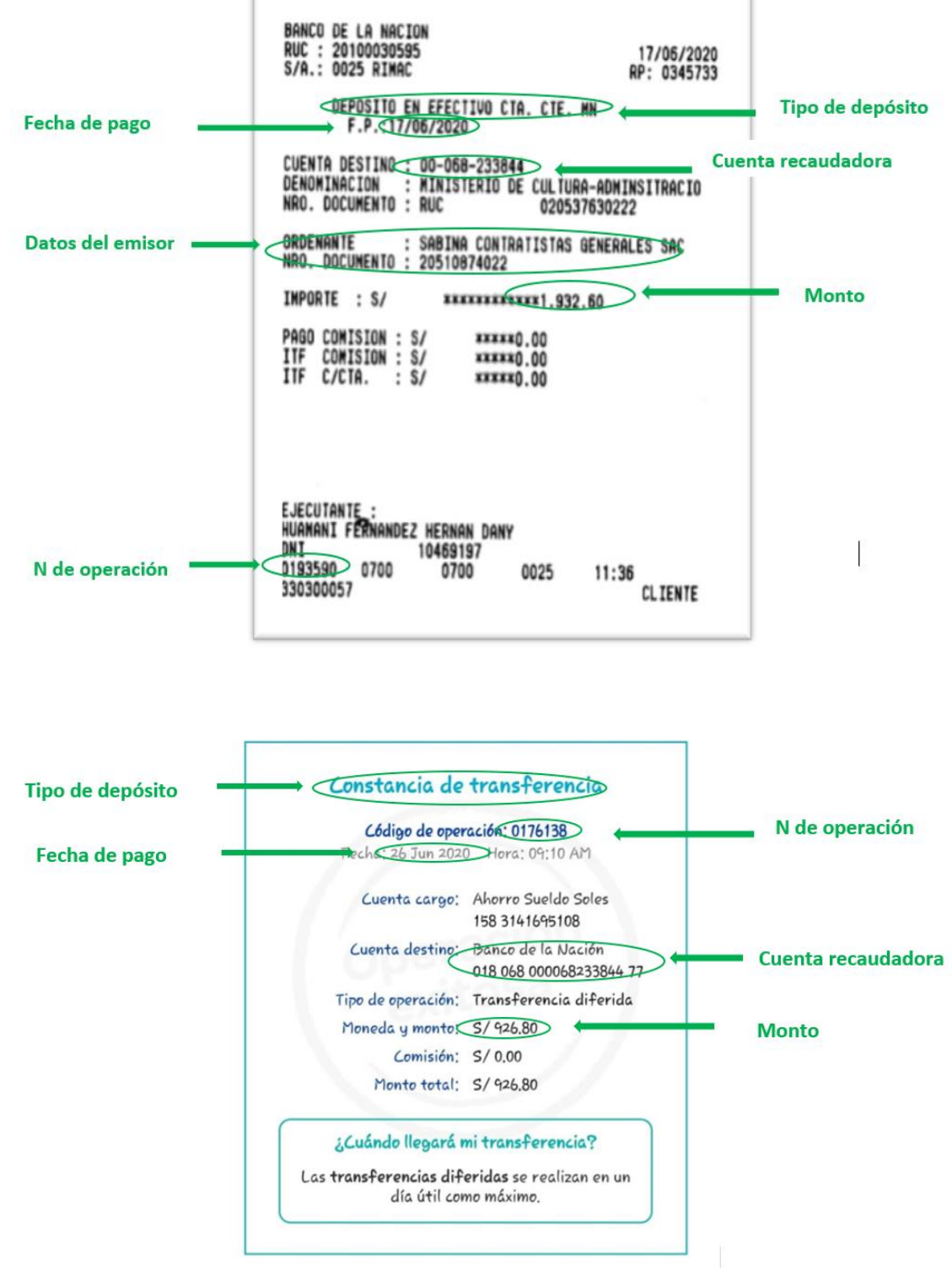

# <span id="page-21-0"></span>**3.6.2 Documentos adjuntos**

Para el caso de **documentos legales**, se deberá dar clic en la pestaña y seleccionar el documento legal correspondiente, seleccionar archivo PDF, abrir y dar clic en *Agregar.* Automáticamente se mostrará el cuadro con la documentación seleccionada.

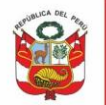

Secretaría General

Oficina General de Estadística y Tecnologías de la Información y Comunicación

Se considera como obligatorio la carta de compromiso de no afectación al patrimonio cultural de la nación y el documento que acredita la condición del representante de la persona jurídica.

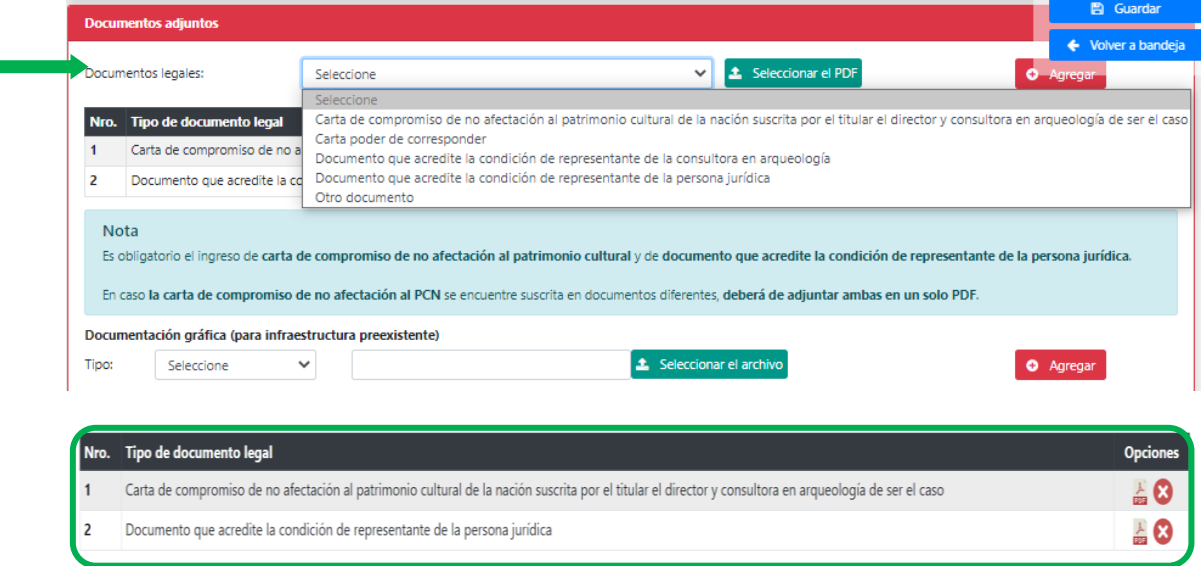

Respecto a la **documentación gráfica,** esta será obligatorio para la modalidad de PMA que contenga infraestructura preexistente.

Se deberá seleccionar el tipo de documentación gráfica, realizar una pequeña descripción, seleccionar archivo en JPG o PDF y dar clic en *Agregar.* Automáticamente se mostrará el cuadro con la información ingresada.

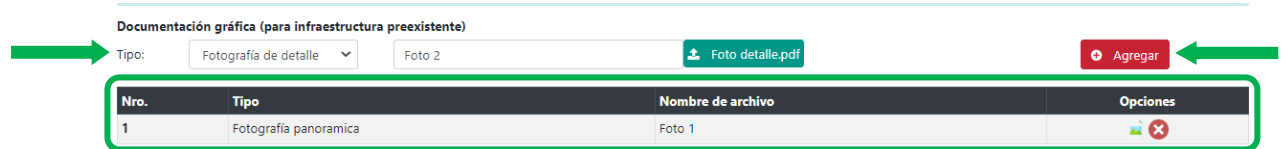

Respecto a **Otros documentos,** podrá adjuntar más de un documento referente a:

- Documentos vinculantes a la solicitud del PMA (consultas previas, opiniones favorables de otras direcciones del MC, etc.
- Documentos que considere necesarios o complementarios a la información que registra el Sistema de Gestión de PMA.
- Otros.

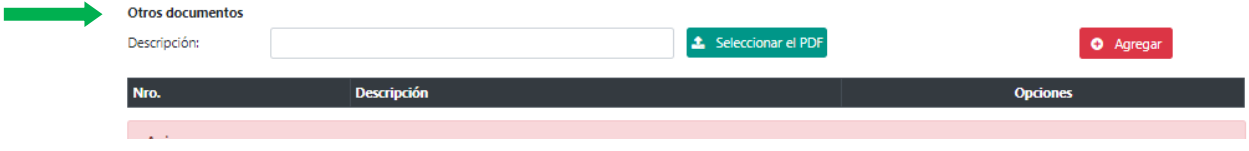

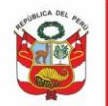

Se deberá seleccionar el tipo de documento, realizar una pequeña descripción, seleccionar archivo en JPG o PDF y dar clic en *Agregar.* Automáticamente se mostrará el cuadro con la información ingresada

Para poder habilitar el botón de envío del expediente se deberá dar chek en declarar bajo juramento y *Guardar*, para regresar a bandeja de expedientes.

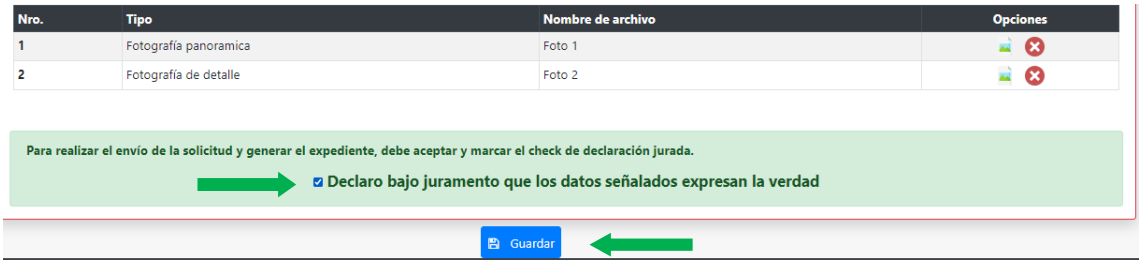

En bandeja de expedientes se observará las opciones de Editar , Enviar la solicitud v Eliminar<sup>3</sup> . Dar clic en enviar v la solicitud se derivará a la DDC correspondiente o DCE de ser el caso.

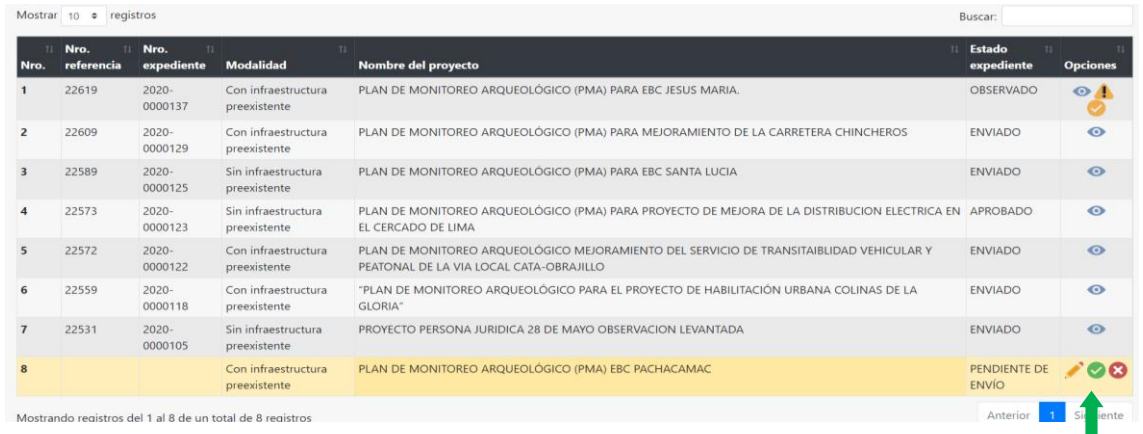

#### <span id="page-23-0"></span>**IV. SUBSANAR EXPEDIENTE**

#### <span id="page-23-1"></span>**4.1 Subsanar observaciones**

Será notificado mediante la Plataforma Virtual de Atención a la Ciudadanía dar clic en pestaña Casilla electrónica, *Ver Documento:*

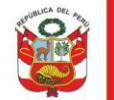

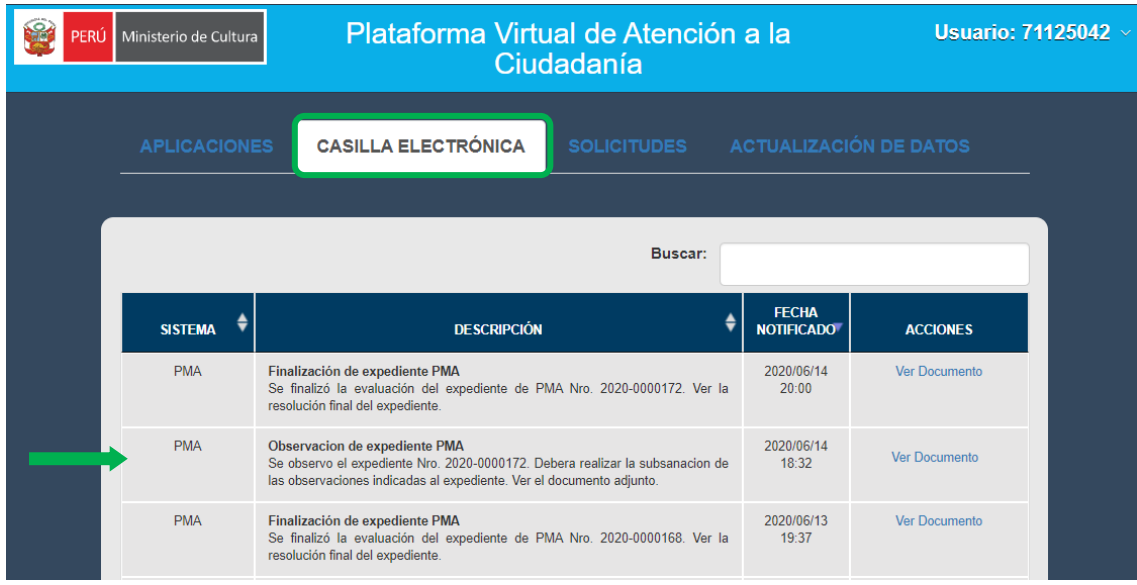

El sistema mostrará el documento de notificación.

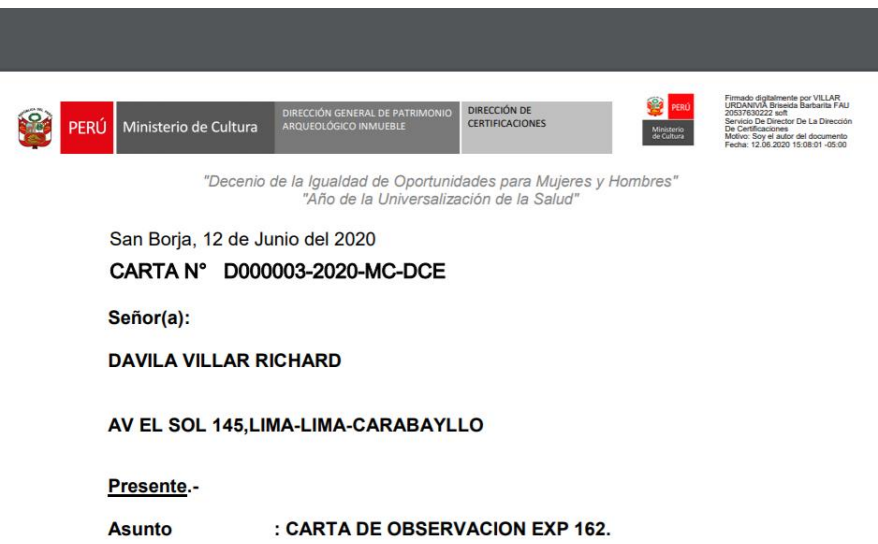

Para subsanar observaciones deberá dar clic en pestaña **APLICACIONES, Seleccionar** Plan de Monitoreo Arqueológico y en la bandeja de expedientes donde podrá visualizar sus registros, ubicar el expediente observado y dar clic en el icono **de** que permita editar los campos observados, ir a las ventanas respectivas editar los campos observados y subsanar las observaciones.

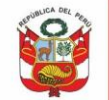

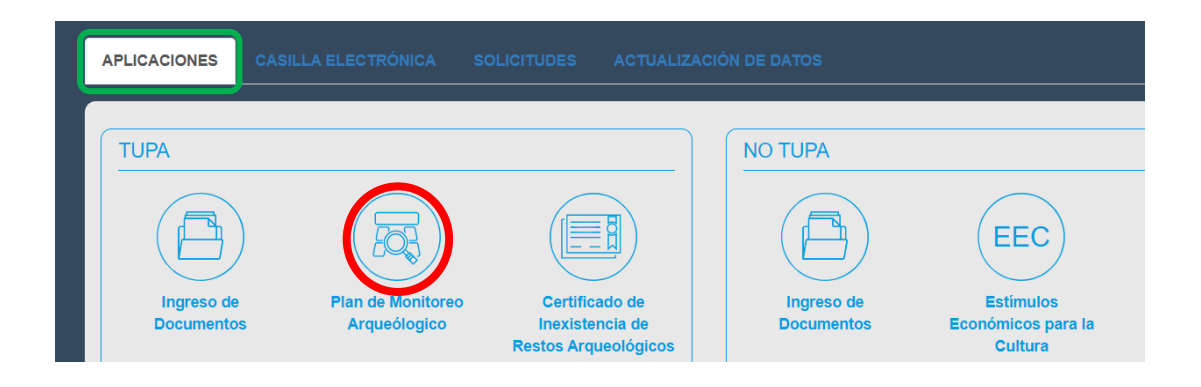

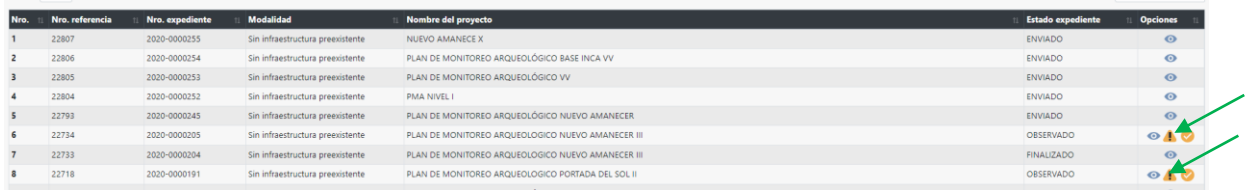

Una vez ingresado al expediente, los ítems observados se mostrarán en rojo para la respectiva modificación.

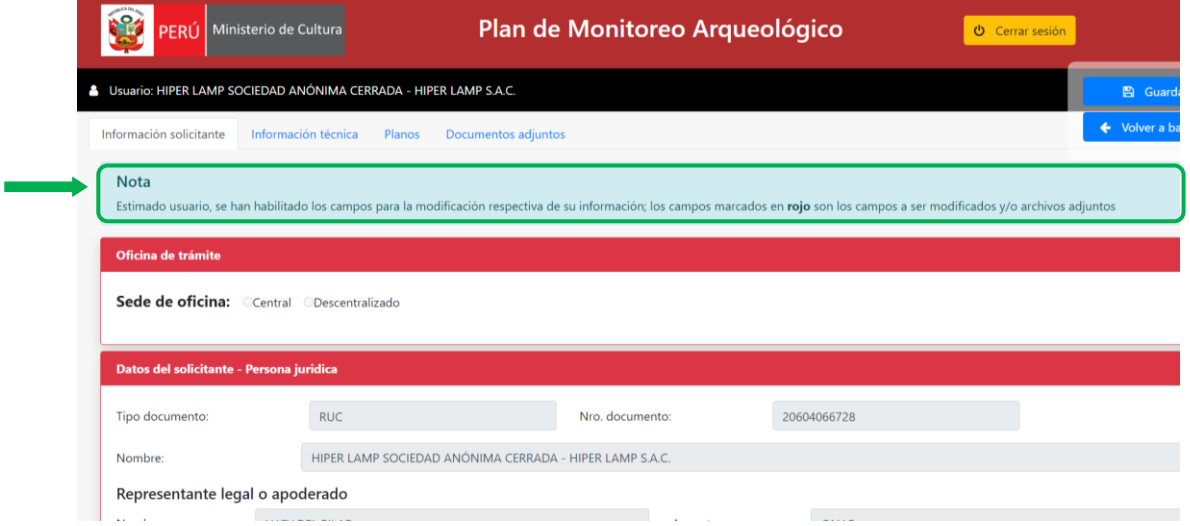

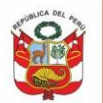

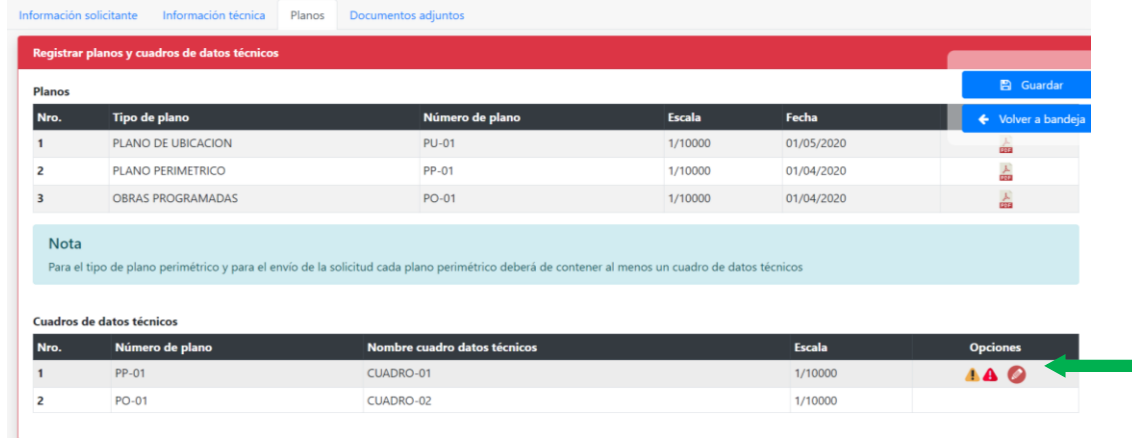

# <span id="page-26-0"></span>**4.2 Enviar expediente subsanado**

Para enviar las observaciones subsanadas se deberá de ir a la bandeja de expedientes y en la parta inferior el administrado podrá visualizar todos los expedientes registrados, una vez subsanadas las observaciones al expediente se podrá visualizar el icono de enviar las observaciones subsanadas , dar clic y se cumplirá con el envió de la subsanación de observaciones.

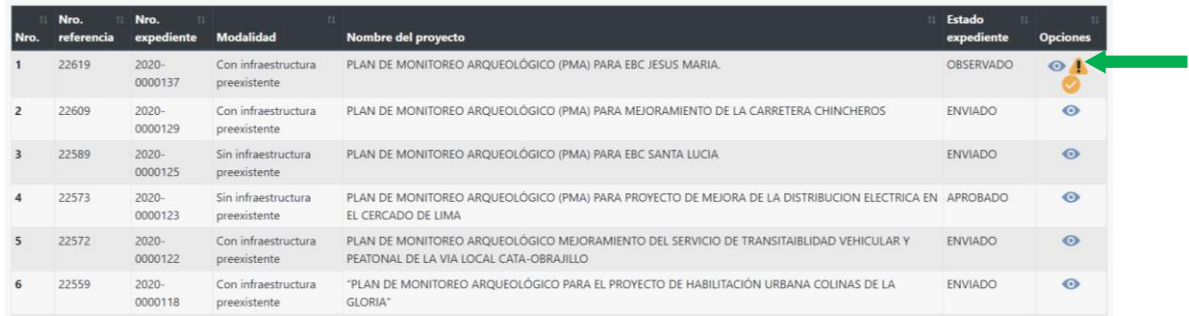

#### <span id="page-26-2"></span><span id="page-26-1"></span>**V. REGISTRAR ADENDA**

# **5.1 Registrar adenda**

El botón de **Crear Adenda** se mostrará mientras el expediente se encuentre en estado ENVIADO, es decir siendo evaluado en el Ministerio de Cultura. Al dar clic en botón adenda  $\bigcirc$ , el sistema habilita todo el expediente permitiéndole modificar todo el contenido:

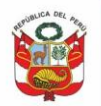

 $\circ$ 0

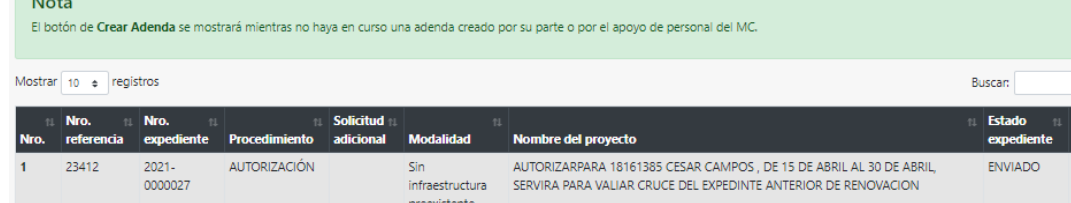

#### Dar clic en SI:

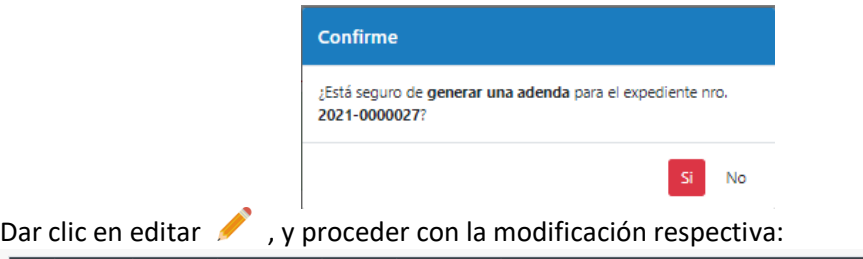

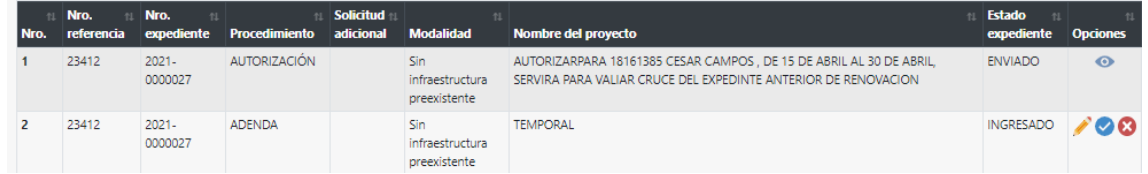

# El sistema mostrará editable: Información técnica, Planos y documentos adjuntos

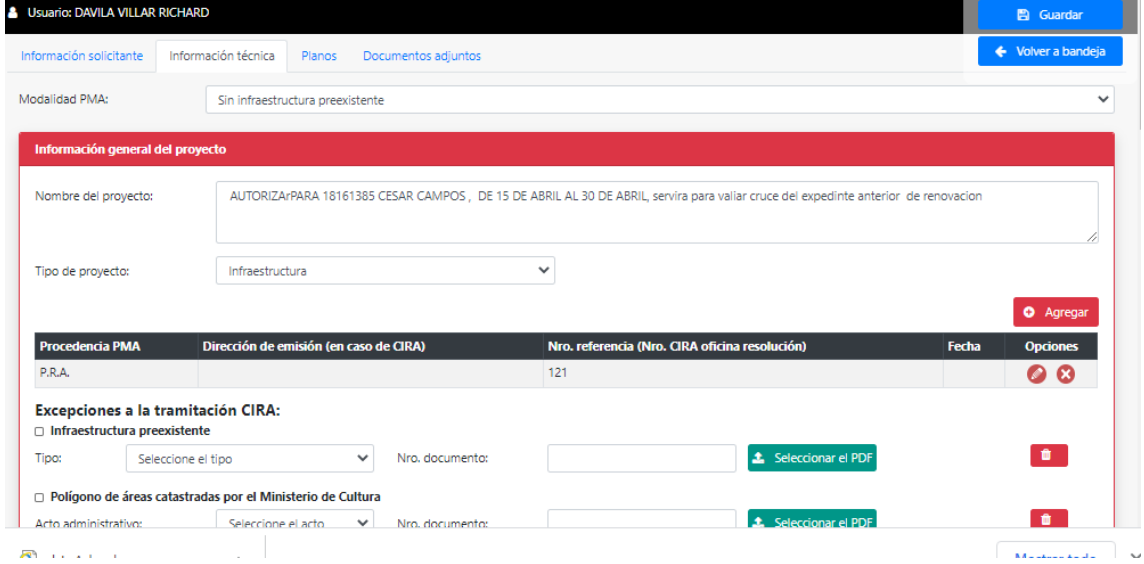

# Luego de realzar los cambios proceder con el envío respectivo, dando clic en enviar  $\bullet$ .

![](_page_27_Picture_73.jpeg)

#### Confirmar:

![](_page_28_Picture_111.jpeg)

# <span id="page-28-0"></span>**VI. NOTIFICACIONES POR CASILLA ELECTRÓNICA**

Las comunicaciones sobre el proceso de evaluación del PMA se realizará a través de la casilla electrónica, donde se comunicará si la solicitud ha sido observada o finalizada y se adjuntara el acto administrativo correspondiente.

![](_page_28_Picture_112.jpeg)

# <span id="page-28-1"></span>**VII. PRESENTAR RECURSO DE RECONSIDERACIÓN**

# <span id="page-28-2"></span>**7.1 Registrar Recurso de reconsideración**

2021-0000005 AUTORIZACIÓN

Se habilitará el botón Generar reconsideración para los expedientes finalizados que no hayan sido autorizados o declarados improcedentes, dicho botón estará habilitado sólo por quince días hábiles luego de haber sido notificado.

![](_page_28_Picture_113.jpeg)

Luego dar clic en Si:

23313

Sin infraestructura

preexistente

PRUEBA 6 DE

ENERO

 $\odot$  iii

**FINALIZADO** 

![](_page_29_Picture_0.jpeg)

![](_page_29_Picture_3.jpeg)

Registrar la información: Seleccionar Recurso y/o adjuntos, ingresar el nombre, seleccionar documento y dar clic en *Agregar*:

![](_page_29_Picture_61.jpeg)

**x** Cerrar

Luego de agregar la documentación necesaria dar clic en Cerrar y proceder con el envío

![](_page_29_Picture_62.jpeg)

![](_page_30_Picture_0.jpeg)

![](_page_30_Picture_106.jpeg)

Si desea eliminar la solicitud en proceso dar clic en

# <span id="page-30-0"></span>**7.1.1 Subsanar observaciones Recursos de Reconsideración**

En caso el Recursos de Reconsideración sea declarado Fundado y se determine nuevamente la evaluación del expediente del PMA. De haber observaciones, se podrá sheepar dando clic en botón  $\blacksquare$ 

![](_page_30_Picture_107.jpeg)

# Cabe precisar que el sistema permitirá agregar adjuntos mas no eliminarlos.

![](_page_30_Picture_108.jpeg)

Luego de subsanar observaciones dar clic en enviar  $\blacktriangleright$ .

# <span id="page-30-1"></span>**VIII. PRESENTAR RECURSO DE APELACIÓN**

# <span id="page-30-2"></span>**7.1.2 Registrar Recurso de apelación**

Se habilitará el botón Generar Apelación para los expedientes finalizados que no hayan sido autorizados o declarados improcedentes, dicho botón estará habilitados sólo por quince días hábiles luego de haber sido notificado.

Dar clic en botón **I** 

![](_page_31_Picture_38.jpeg)

# Luego dar clic en Si:

![](_page_31_Picture_39.jpeg)

Registrar la información: Seleccionar Recurso y/o adjuntos, ingresar el nombre, seleccionar documento y dar clic en *Agregar*:

![](_page_31_Picture_40.jpeg)

![](_page_32_Picture_0.jpeg)

Ministerio de Cultura

Oficina General de Estadística y Tecnologías de la<br>Información y Comunicación

![](_page_32_Picture_91.jpeg)

Dar clic en Cerrar y proceder con el envío  $\heartsuit$ :

![](_page_32_Picture_92.jpeg)

Si desea eliminar la solicitud en proceso dar clic en

# <span id="page-32-0"></span>**7.1.3 Subsanar observaciones Recursos de Apelación**

En caso el Recursos de Apelación sea declarado Fundado y se determine nuevamente la evaluación del expediente del PMA. De haber observaciones, se podrá subsanar: Podrá

# subsanar observaciones dar clic en botón

![](_page_32_Picture_93.jpeg)

Podrá susbanar observaciones referentes a items de la etapa de solicitud de aprobación y en lo que respecta a los adjuntos del recurso de apelación el sistema mostrará en los

íconos  $\bullet$   $\bullet$  el detalle de las observaciones. Cabe precisar que el sistema permitirá agregar adjuntos mas no eliminarlos.

![](_page_33_Picture_0.jpeg)

![](_page_33_Picture_90.jpeg)

Luego de subsanar observaciones dar clic en enviar  $\vee$ .

# <span id="page-33-0"></span>**IX. CAMBIO DE DIRECTOR**

# **7.1.4 Solicitar cambio de director**

<span id="page-33-1"></span>Se habilitará el botón **Crear solicitud cambio director**  $\sum$  para los expedientes finalizados que hayan sido autorizados y estén en ejecución.

![](_page_33_Picture_91.jpeg)

Dar clic al botón  $\mathcal{L}$ , seleccionar si:

![](_page_33_Picture_11.jpeg)

![](_page_34_Picture_0.jpeg)

#### **Nota**

El botón de Crear Adenda se mostrará mientras no haya en curso una adenda creado por su parte o por el apoyo de personal del MC. Mostrar 10 + registros **Buscar:** Nro. Solicitud Estado Nro. Procedimiento adicional Modalidad Nombre del proyecto referencia expediente expediente Nro. Opci  $\overline{1}$ 23389  $2021 -$ AUTORIZACIÓN CAMBIO Sin RENOVACION - SE APRUEBA INICIALMENTE PARA INGRESADO 0000020 DE infraestructura ROSA SALGADO 15/01 AL 25/01 (DIEZ DIAS), SE DIRECTOR preexistente SOLICITARÁ AMPLIACIÓN PARA 26 DE ENERO AL 5 FEBRERO (DEBERÁ HABER CRUCE CON EXP 14)

# <span id="page-34-0"></span>**7.1.5 Agregar documentación de sustento**

El sistema muestra documentación de expediente autorizado:

![](_page_34_Picture_108.jpeg)

Deberá adjuntar documentación y asignar NO VIGENTE a documentación de carta de compromiso del director que no formará parate del proyecto. Dar clic en  $\bullet$ :

![](_page_34_Picture_109.jpeg)

![](_page_34_Picture_110.jpeg)

![](_page_35_Picture_0.jpeg)

![](_page_35_Picture_1.jpeg)

# Agregar documentación según corresponda:

![](_page_35_Picture_65.jpeg)

# Seleccionar documento, digitar el nombre, seleccionar archivo y dar clic en **AGREGAR:**

![](_page_35_Picture_66.jpeg)

![](_page_35_Picture_67.jpeg)

#### <span id="page-35-0"></span>**7.1.6 Agregar dirección y participación, cambiar rol**

El sistema muestra dirección y participación de PMA autorizado:

![](_page_36_Picture_0.jpeg)

 $\overline{\phantom{a}}$ 

Oficina General de<br>Estadística y Tecnologías de la<br>Información y Comunicación

![](_page_36_Picture_54.jpeg)

# Dar clic en botón para asignar el estado NO VIGENTE (licenciado que será retirado del proyecto), dar clic en SI:

![](_page_36_Picture_55.jpeg)

Dar clic en AGREGAR, para proceder con agregar el nuevo director de proyecto. Registrar la información correspondiente y dar clic en ACEPTAR:

![](_page_37_Picture_0.jpeg)

![](_page_37_Picture_73.jpeg)

Este cuadro se activará cuando el valor seleccionado de profesión sea Otro

![](_page_37_Picture_74.jpeg)

![](_page_37_Picture_75.jpeg)

El sistema muestra el nuevo director de proyecto pendiente de evaluación y autorización :

![](_page_37_Picture_76.jpeg)

Si desea puede cambiar el rol de residente a director o director/residente

Volver a bandeja y proceder con el envío, dando clic en botón:

![](_page_37_Picture_77.jpeg)

![](_page_38_Picture_0.jpeg)

![](_page_38_Picture_98.jpeg)

NOTA: Si documentación es observada se le notificará a su casilla y se habilitará expediente para la respectiva subsanación y envío.

# <span id="page-38-0"></span>**X. RENOVACIÓN**

#### <span id="page-38-1"></span>**10.1 Solicitar renovación**

Se habilitará el botón **Crear renovación** para los expedientes finalizados que hayan sido autorizados y estén en ejecución.

![](_page_38_Picture_99.jpeg)

![](_page_38_Picture_100.jpeg)

![](_page_38_Picture_8.jpeg)

# <span id="page-38-2"></span>**10.2 Agregar documentación de sustento**

Ingresar toda la documentación necesaria, seleccionar item de desplegable, seleccionar el archivo y dar clic en agregar

![](_page_39_Picture_0.jpeg)

Ministerio de Cultura Perú

Secretaría General

Oficina General de Estadística y Tecnologías de la<br>Información y Comunicación

![](_page_39_Picture_64.jpeg)

Si desea eliminar dar clic en  $\bullet$  :

![](_page_39_Picture_65.jpeg)

Respecto al periodo de tiempo solicitado, deberá pedir un tiempo no mayor al autorizado, el sistema muestra periodo aprobado según resolución directoral..

![](_page_39_Picture_66.jpeg)

#### El sistema alertará si sobrepasa el periodo autorizado:

![](_page_39_Picture_67.jpeg)

Para un buen registro dar clic en Cerrar y proceder con enviar  $\vee$ :

![](_page_40_Picture_79.jpeg)

MARZO

# <span id="page-40-0"></span>**XI. AMPLIACIÓN**

**Compo** 

# <span id="page-40-1"></span>**11.1 Solicitar ampliación**

sido autorizados y estén en ejecución.

Se habilitará el botón **Crear ampliación** para los expedientes finalizados que hayan

![](_page_40_Picture_80.jpeg)

# Dar clic en SI:

![](_page_40_Picture_81.jpeg)

# <span id="page-40-2"></span>**11.2 Agregar documentación de sustento**

Ingresar toda la documentación necesaria, seleccionar item de desplegable, seleccionar el archivo y dar clic en agregar:

![](_page_41_Picture_0.jpeg)

![](_page_41_Picture_65.jpeg)

# Si desea eliminar dar clic en  $\bullet$  :

![](_page_41_Picture_66.jpeg)

Respecto al periodo de tiempo solicitado, deberá pedir un tiempo no mayor a la mitad del periodo autorizado, el sistema muestra periodo aprobado según resolución directoral:

![](_page_41_Picture_67.jpeg)

# El sistema alertará si sobrepasa el tiempo permitido:

![](_page_41_Picture_68.jpeg)

T

![](_page_42_Picture_0.jpeg)

# Retornar a bandeja y dar clic en Cerrar y proceder con enviar  $\blacktriangledown$ :

![](_page_42_Picture_77.jpeg)

# <span id="page-42-0"></span>**XII. DESISTIMIENTO**

# <span id="page-42-1"></span>**11.3 Solicitar desistimiento**

Podrá solicitar el desistimiento de su expediente mientras este se encuentre en evaluación. Dar clic en botón  $\gg$ :

![](_page_42_Picture_78.jpeg)

![](_page_42_Picture_79.jpeg)

# Ingresar la documentación respectiva:

![](_page_42_Picture_80.jpeg)

# Luego dar clic en enviar:

![](_page_43_Picture_0.jpeg)

![](_page_43_Picture_26.jpeg)